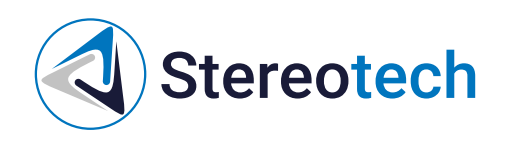

# Stereotech STE Slicer

08.08.2023

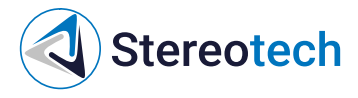

## **Оглавление**

<span id="page-1-0"></span>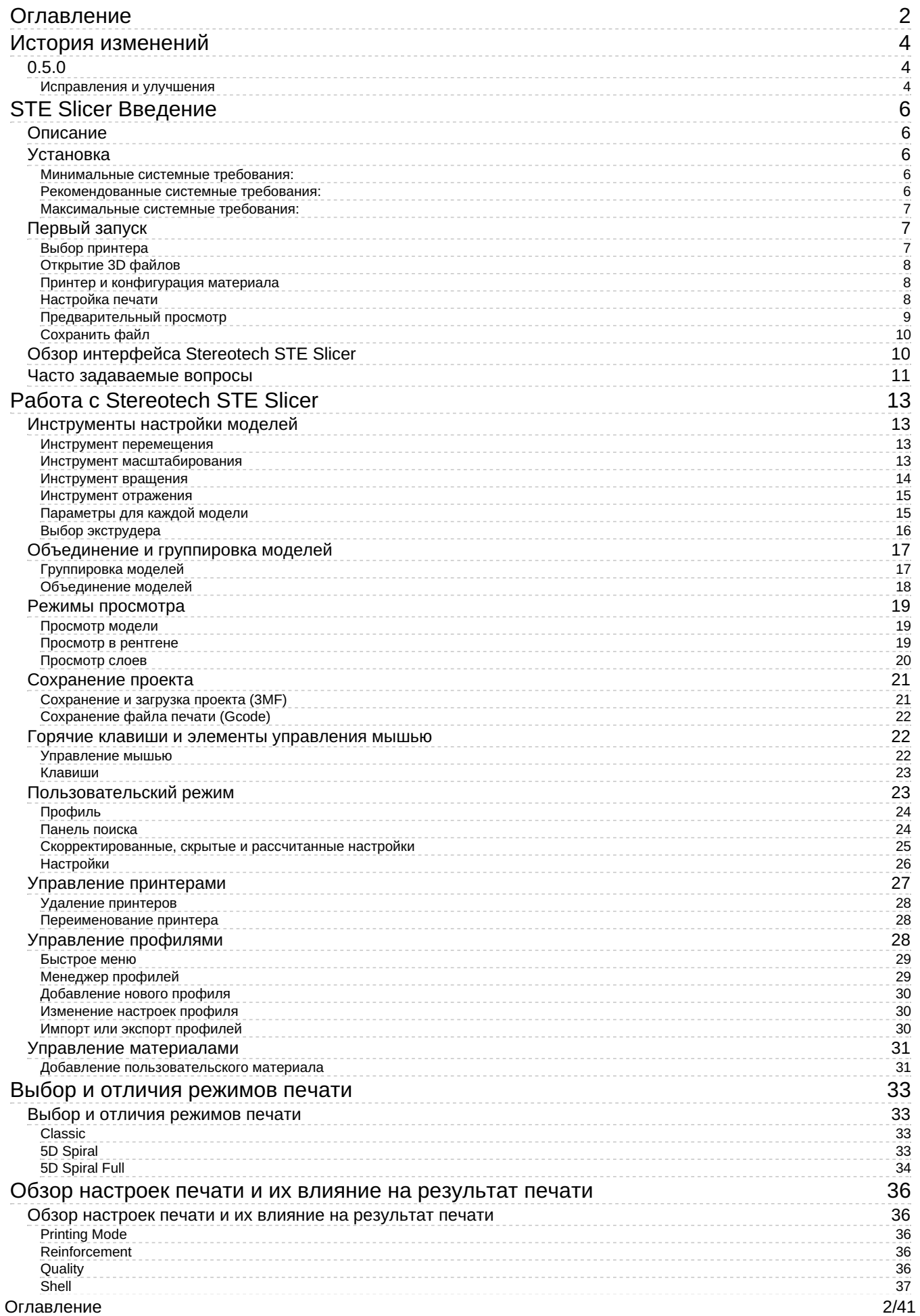

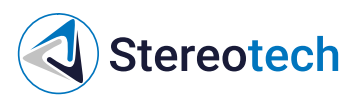

#### Stereotech STE Slicer

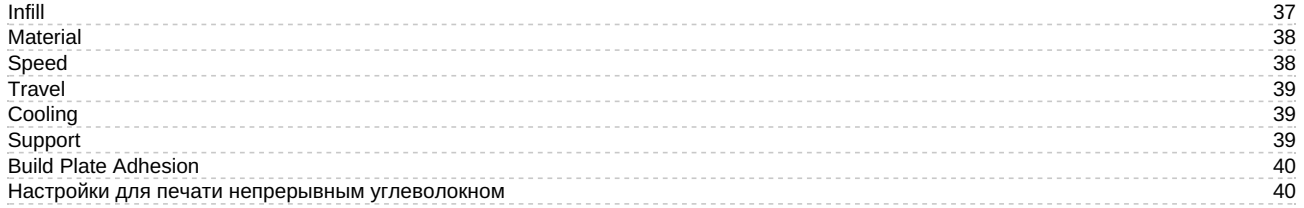

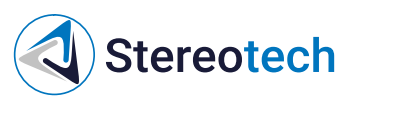

# <span id="page-3-0"></span>История изменений

# <span id="page-3-1"></span>0.5.0

<span id="page-3-2"></span>Исправления и улучшения

Добавлен плагин «SET\_PAUSE» в пост обработку:

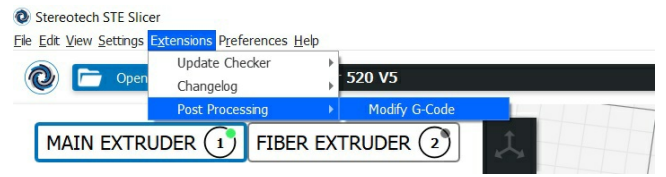

Данный плагин позволяет остановить процесс печати на заданном пользователем слое. Помимо этого в нем предусмотрена возможность установки смещения по оси z, а так же задание температуры после запуска печати:

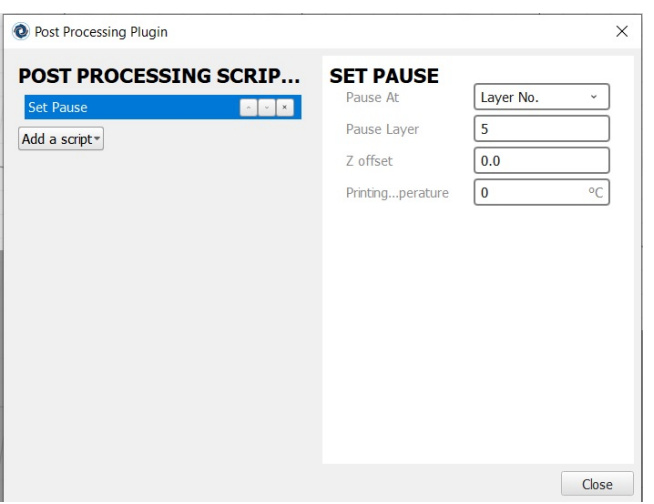

Добавлено автоматическое управление вентилятором обдува камеры. За включение отвечает параметр «Enable Chamber Cooling». Параметр «Chamber Fan Speed» отвечает за скорость вентилятора камеры. Данные параметры находятся в области

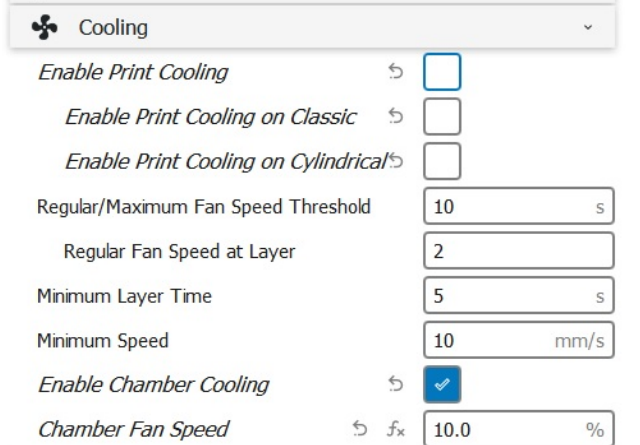

Добавлен параметр «Intermediate Layers» отвечающий за добавление слоя пластика между слоями волокна. Реализация армирования по типу бутерброда «волокно-пластик-волокно».

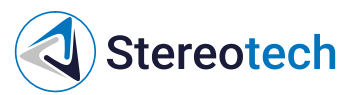

### Данный параметр находится в области

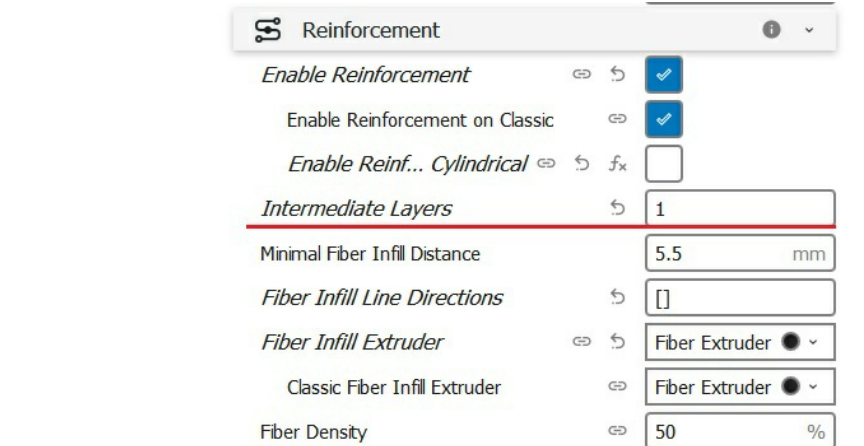

- Исправлена ошибка довыкладки волокна вокруг отверстий
- Добавлена настройка направления и плотности изотропной укладки волокна. За это отвечают параметры "Fiber Density" и "Fiber Line Distance". Данные параметры находятся в области "Reinforcement":

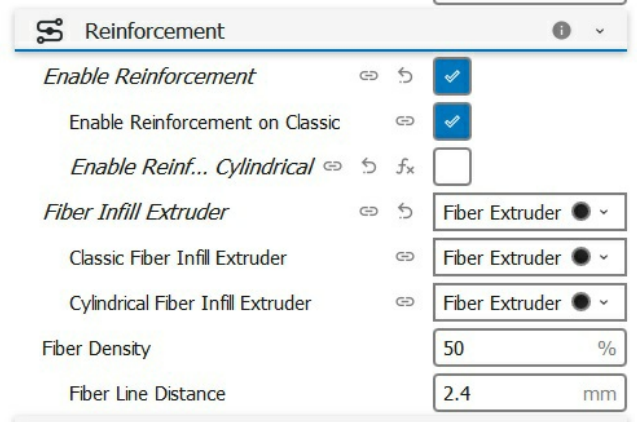

- Добавлена запись версии слайсера и превью печатаемой модели в gcode.
- Исправлена ошибка выкладки волокна по краям 3D каймы и юбки
- Увеличена точности построения цилиндра вычитающегося из модели в режиме 5D Spiral Full
- Небольшие изменения

<span id="page-5-0"></span>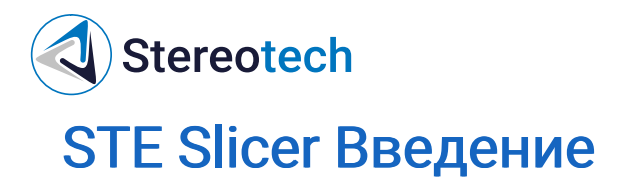

## <span id="page-5-1"></span>Описание

Stereotech STE Slicer предназначен для генерации управляющих программ для последующего их исполнения на 5D принтерах по предварительно загруженным 3D моделям и параметрам печати. Для загруженных 3D моделей и заданных параметров генерации, программа производит расчеты путей перемещения исполнительных устройств многоосевых систем аддитивного производства с учетом использования дополнительных исполнительных устройств. Программа позволяет выбрать способ построения 3D модели, задать параметры изготовления. Производятся расчеты поддерживающих структур, оптимизация путей перемещения, генерация внутреннего заполнения. Программа поддерживает сохранение параметров построения в виде проектов, профилей систем аддитивного производства и материалов.

# <span id="page-5-2"></span>Установка

Программное обеспечение Stereotech STE Slicer (далее - ПО) исполняется под управление операционной системы семейства Windows x64 (Windows 10 и выше). Для полноценного функционирования ПО необходим персональный компьютер с характеристиками, указанными ниже.

#### <span id="page-5-3"></span>Минимальные системные требования:

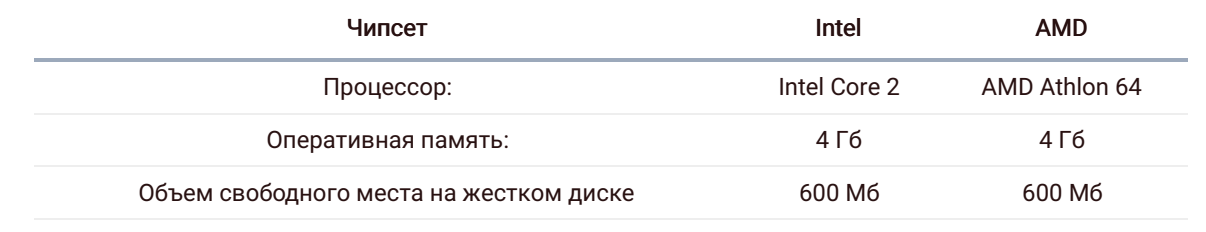

#### <span id="page-5-4"></span>Рекомендованные системные требования:

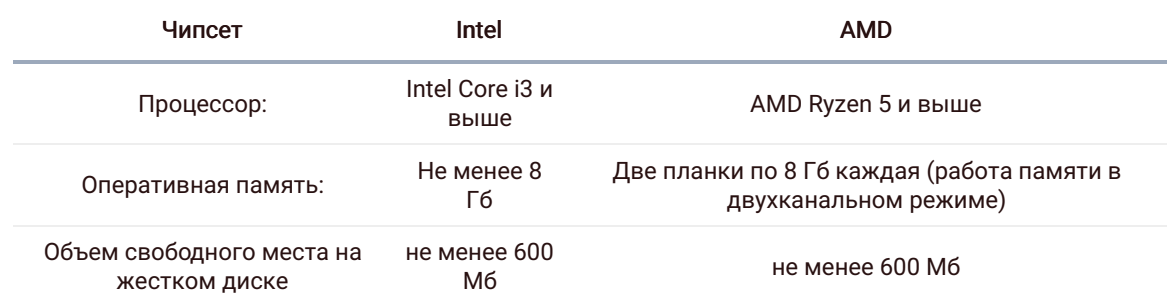

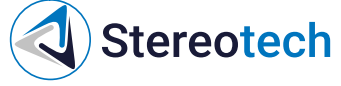

Для более качественной работы с большими 3d моделями рекомендуем использовать видеокарту с объемом видеопамяти не менее 4 Гб.{.is-info}

#### <span id="page-6-0"></span>Максимальные системные требования:

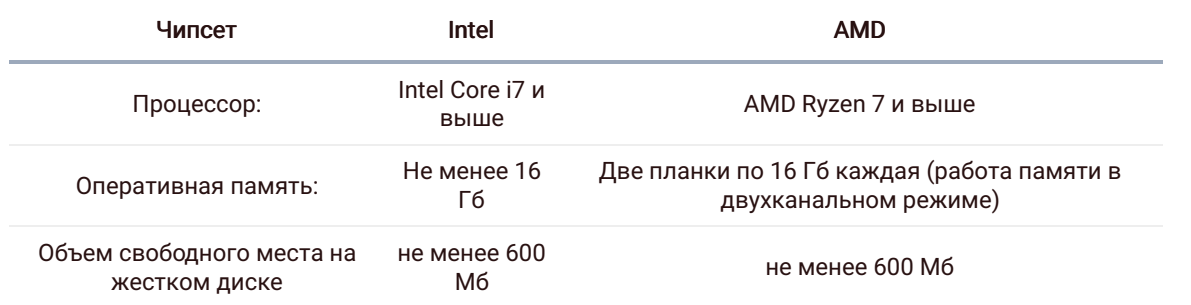

## Для более качественной работы с большими 3d моделями рекомендуем использовать видеокарту с объемом видеопамяти не менее 4 Гб.{.is-info}

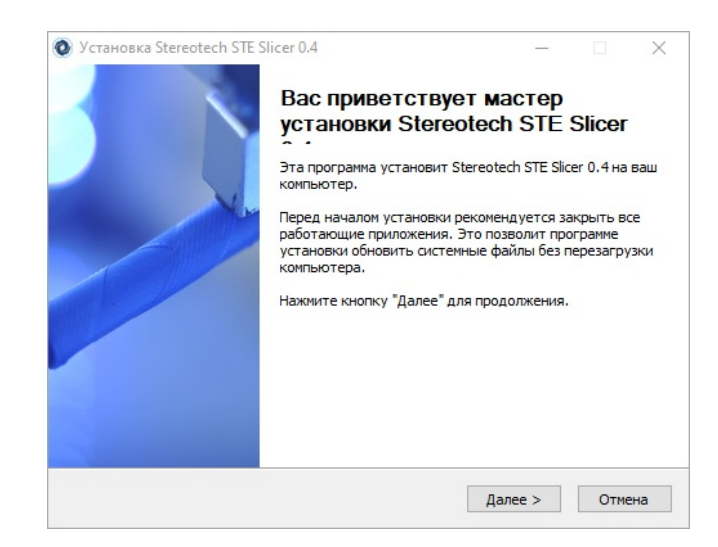

# <span id="page-6-1"></span>Первый запуск

## <span id="page-6-2"></span>Выбор принтера

Установка STE Slicer производится как и любое другое ПО для ОС Windows При первом включении появится окно с выбором необходимого принтера. При необходимости можно присвоить принтеру специальное имя.

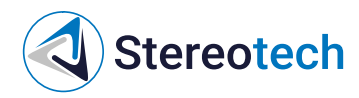

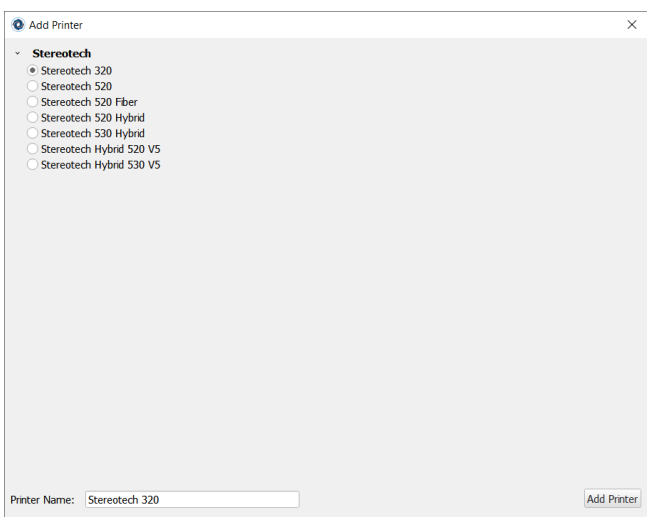

## <span id="page-7-0"></span>Открытие 3D файлов

Нажмите на кнопку "Открыть файл" в левом верхнем углу экрана. Выберите модель, которую вы хотите подготовить к печати, и откройте ее. Теперь модель будет загружена и показана в 3D виде.

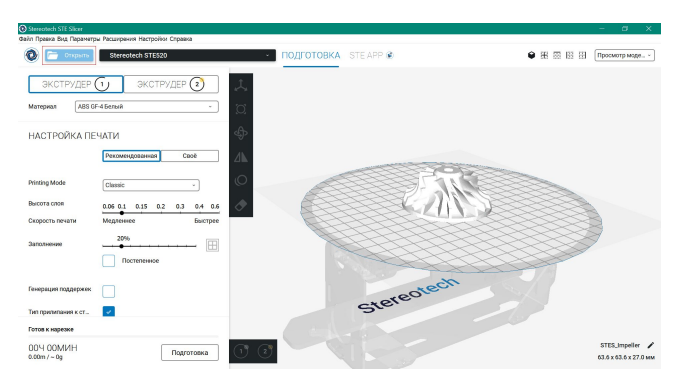

Принтер и конфигурация материала

<span id="page-7-1"></span>Выбранный принтер находится в левом верхнем углу экрана. Непосредственно под ним вы найдете доступные параметры конфигурации.

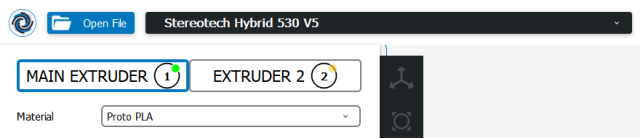

<span id="page-7-2"></span>Настройка печати

Для генерации файла печати нажмите на кнопку Prepare. При первом запуске подготовки в режимах 5D Spiral и 5D Spiral Full появится окно ввода ключа продукта. Без ввода данного ключа подготовка модели в этих режимах невозможна

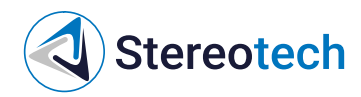

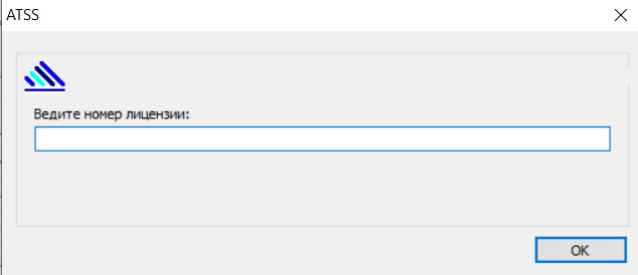

Есть несколько параметров, которые вы можете установить:

- 1. Режим Выбор способа укладки слоев на 5D принтере
- 2. Высота Выберите необходимую высоту слоя. Доступные параметры зависят от конфигурации материала
- 3. Скорость Скорость печати зависит от выбранной высоты слоя
- 4. Выберите процент заполнения, перетаскивая ползунок
- 5. Включить постепенное Уменьшает количество заполнения в вашей печати путем постепенного увеличения плотности.
- 6. Генерация Эта настройка создает опорную конструкцию под нависающими частями модели, чтобы предотвратить провисание модели или печать в воздухе.
- 7. Адгезия к Добавляет кайму или рафт вокруг основания модели, чтобы гарантировать, что модель не отклеится от платформы в процессе печати

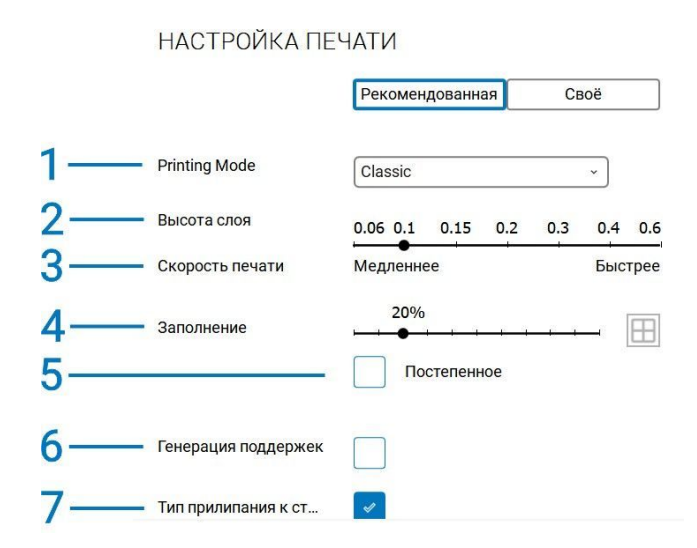

<span id="page-8-0"></span>Предварительный просмотр

Чтобы просмотреть результат слайсинга, нажмите кнопку "Solid view" в правом верхнем углу 3D вида и измените ее на "Layer view". Этот режим идеально подходит для того, чтобы увидеть, как будет выглядеть ваша модель внутри и как она будет напечатана. Используйте ползунок для проверки важных частей вашей 3D модели. Изменяйте параметры печати до получения необходимого результата.

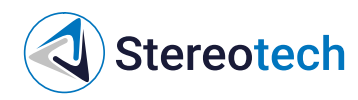

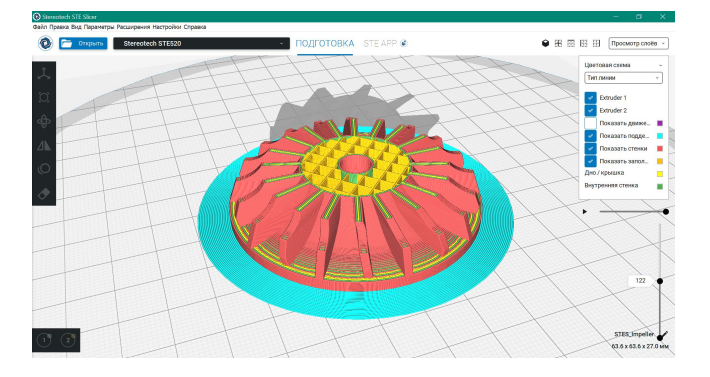

<span id="page-9-0"></span>Сохранить файл

Когда STE Slicer закончит нарезать вашу модель, она будет готова к печати.

Затем файл можно сохранить на компьютере, сохранить на съемном диске или распечатать непосредственно по сети с помощью STE App.

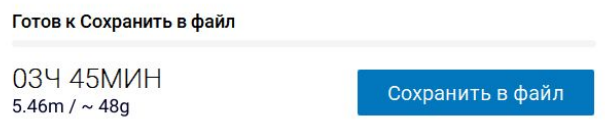

В левом нижнем углу вы также найдете информацию о печати. STE Slicer обеспечивает временную и материальную оценку печати.

# <span id="page-9-1"></span>Обзор интерфейса Stereotech STE Slicer

На рисунке ниже показан основной интерфейс STE Slicer с наиболее важными функциями.

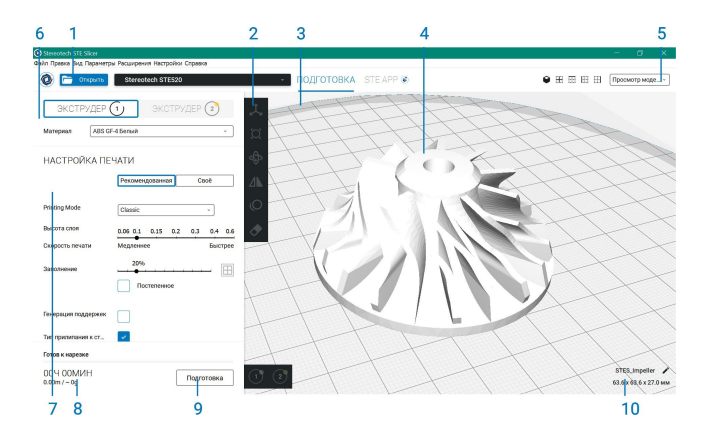

- 1. Открыть файл
- 2. Инструменты настройки моделей
- 3. Непечатаемые области
- 4. 3D модель

# **Stereotech**

- 5. Режим просмотра
- 6. Принтер и конфигурация материала
- 7. Настройка печати, рекомендуемый режим
- 8. Информация о задании печати; время печати и затраты материала
- 9. Подготовка, сохранение в файл, USB или печать по сети
- 10. Информация о модели

## <span id="page-10-0"></span>Часто задаваемые вопросы

Какие ОС поддерживаются Stereotech STE Slicer?

Stereotech STE Slicer поддерживает наиболее распространенные версии Windows.

Каковы системные требования для запуска Stereotech STE Slicer?

Минимальные системные требования можно найти здесь.

Поддерживает ли Stereotech STE Slicer многопоточность?

Да.

Какие форматы файлов поддерживает Stereotech STE Slicer?

Stereotech STE Slicer поддерживает следующие форматы файлов 3MF, OBJ и STL. Поддерживаются следующие типы файлов 2D BMP, GIF, JPG и PNG.

Какие сторонние принтеры поддерживаются Stereotech STE Slicer?

На данный момент поддерживаются только принтеры производства компании Stereotech.

Почему <sup>я</sup> не могу использовать специальные символы, такие как !,@, & <sup>в</sup> моем файле GCODE?

Операционная система запрещает пользователю использовать специальные символы, поскольку они используются в системных файлах.

Почему на моей платформе отображается серая граница <sup>и</sup> почему <sup>я</sup> не могу разместить свою модель здесь?

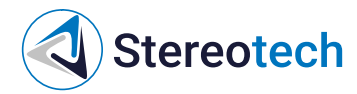

Серые границы на краях платформы представляют собой визуализацию непечатаемых областей, таких как зажимы стекла и печатаемые структуры для увеличения адгезии.

Как изменить настройки слайсинга на определенной высоте?

Настройки слайсинга можно изменять по высоте с помощью плагинов постобработки. Эти плагины можно найти в меню Расширения.

Почему меняется мой профиль, когда <sup>я</sup> меняю тип принтера?

Профили специфичны для различных принтеров.

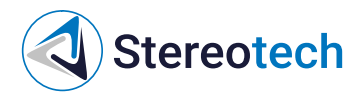

# <span id="page-12-0"></span>Работа с Stereotech STE Slicer

# <span id="page-12-1"></span>Инструменты настройки моделей

Stereotech STE Slicer предлагает несколько инструментов для настройки модели перед печатью. Это позволяет вам легко расположить модели на платформе наиболее эффективным способом. Ниже описаны все инструменты настройки.

<span id="page-12-2"></span>Инструмент перемещения

Инструмент перемещения позволяет перемещать модель по осям X, Y и Z. Таким образом, вы можете переместить модель в нужное место.

Модели автоматически разделяются и по умолчанию опускаются на поверхность платформы. Изменить данное поведение можно в настройках приложения.

- Выберите модель (3) на платформе
- Инструмент перемещения (1) используется по умолчанию
- Используйте поле ввода для задания определенной координаты (2)
- Перетащите модель (3), чтобы переместить ее свободно, или потяните за стрелки (4), чтобы переместить ее зафиксированной на одной оси

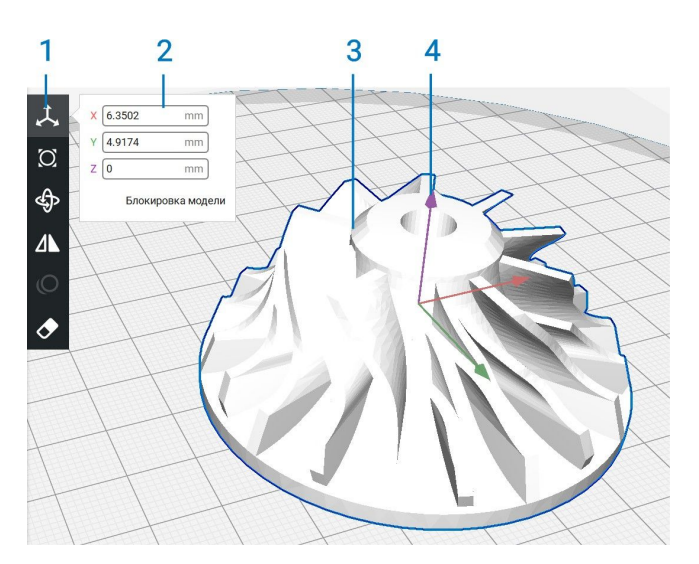

<span id="page-12-3"></span>Инструмент масштабирования

Инструмент масштабирования позволяет масштабировать модель, как по всем измерениям, так и только по одному. Модель может быть масштабирована тремя различными в миллиметрах, в процентах и с помощью стрелок в 3D виде.

# **Stereotech**

- Выберите инструмент масштабирования (1)
- Установите определенный размер в миллиметрах (2)
- Масштабирование модели по процентам (3)  $\bullet$
- Перетащите стрелку (4) в 3D виде, чтобы масштабировать модель  $\bullet$
- Возврат (5) модели к исходному масштабу
- Включение / отключение пошагового масштабирования (6)
- Включение / выключение равномерного масштабирования (7)

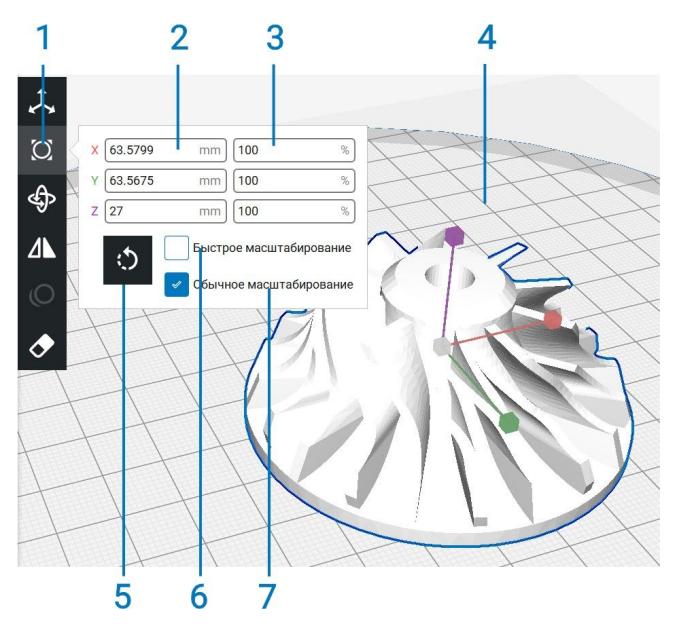

<span id="page-13-0"></span>Инструмент вращения

Инструмент вращения позволяет вращать модель по всем 3 осям.

- Выберите инструмент вращения (1)
- Возврат (2) модели в исходное положение
- Расположить модель плоской стороной (3) на платформу. Чтобы помочь определить STE Slicer плоскую поверхность, вращайте модель вблизи платформы построения\*
- Потяните за кольца (4), чтобы повернуть модель с интервалом в 15°.
- Пошаговое вращение (5) включено по умолчанию. Отключите его здесь или удерживайте 'shift' при перетаскивании

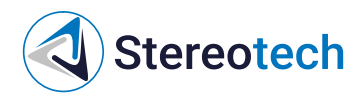

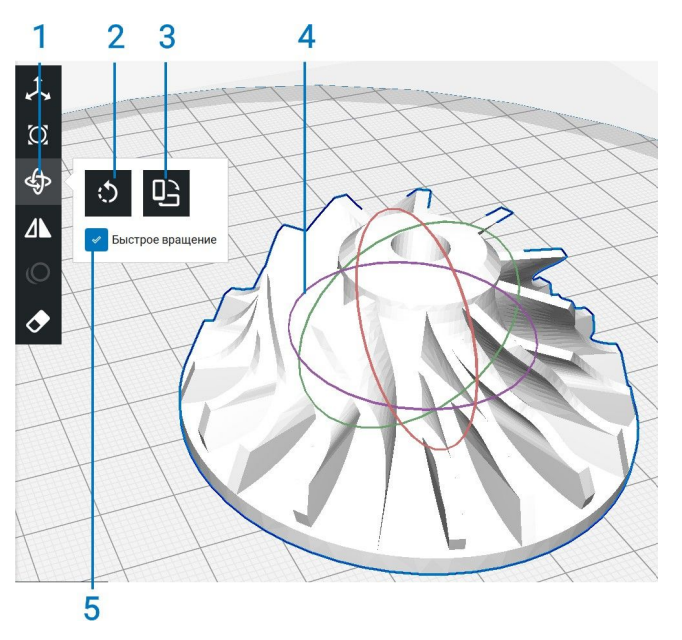

<span id="page-14-0"></span>Инструмент отражения

Инструмент отражения позволяет вращать модель по всем 3 осям. Он прост в использовании, и есть только один способ его использования.

- Выберите инструмент отражения (1)
- Щелкните по стрелкам (2), обозначенным цветами осей, чтобы отразить модель на этой оси

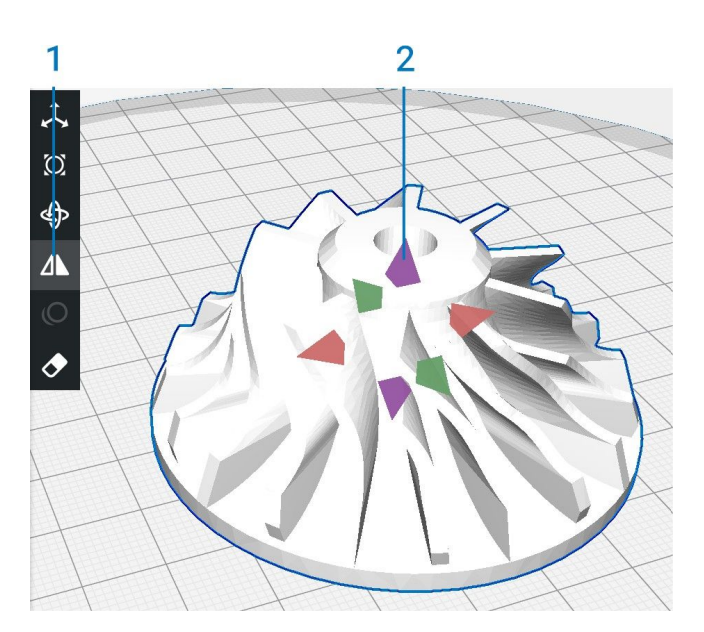

<span id="page-14-1"></span>Параметры для каждой модели

Настройки для каждой модели обеспечивают возможность иметь несколько моделей в Stereotech STE Slicer с различными настройками печати. Это позволяет легко печатать партии с моделями для различных целей.

Выберите модель (2), которую вы хотите изменить.

# **Stereotech**

- Выберите параметры для каждой модели (1)
- 'Выбрать настройки' (5) открывает всплывающий список с доступными настройками
- Найдите настройку и установите флажок (3)  $\bullet$
- Используйте фильтр (4) для быстрого поиска настроек  $\bullet$
- Используйте поле ввода (6) для изменения значения параметра  $\bullet$
- Используйте кнопку '-' (7), чтобы удалить пользовательский параметр из списка

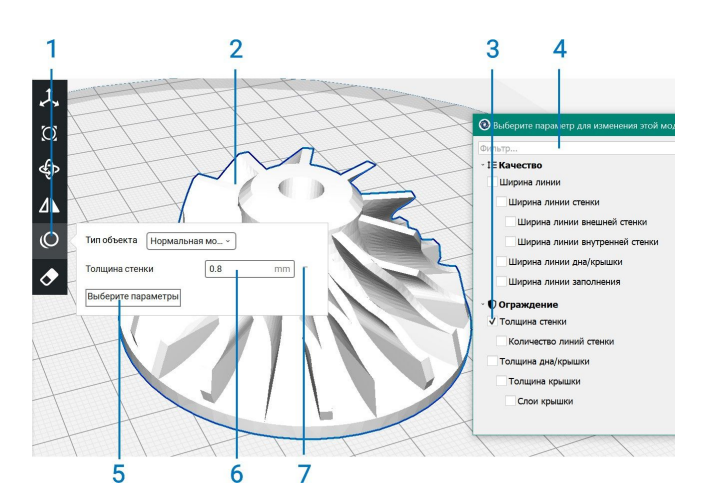

## <span id="page-15-0"></span>Выбор экструдера

Также вы можете назначить экструдер для определенных моделей.

- Выберите модель (3) на платформе.Откроется последний использованный инструмент настройки
- Выберите экструдер (2), с помощью которого вы хотите распечатать модель.
- Селектор экструдера имеет цветной круг (1), чтобы указать, из какого материала будет напечатана эта модель. Он соответствует загруженному материалу в настройках принтера и модели на платформе

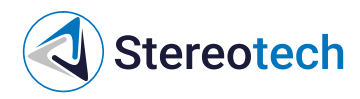

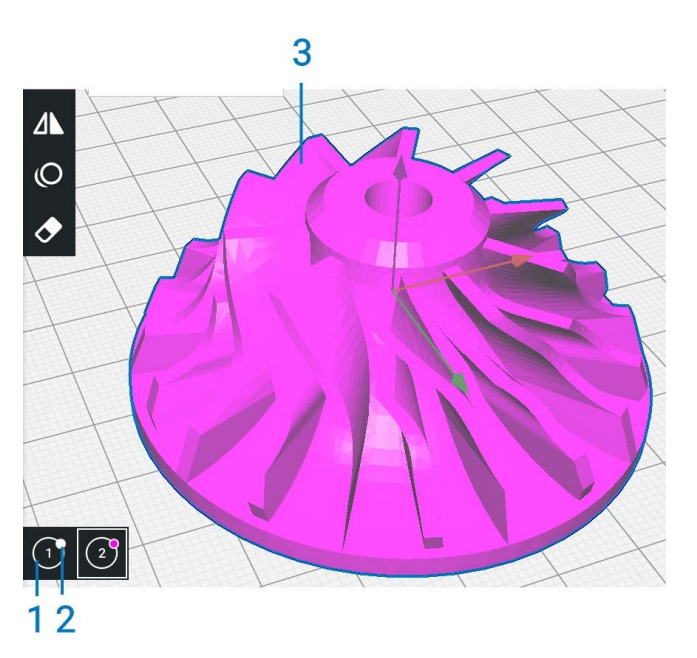

## <span id="page-16-0"></span>Объединение и группировка моделей

Stereotech STE Slicer имеет возможность объединить или сгруппировать несколько моделей, загруженных на платформу. Группировка и слияние полезны, когда на платформе имеется несколько моделей.

<span id="page-16-1"></span>Группировка моделей

Группировка моделей позволяет настраивать модели одновременно, чтобы уменьшить количество необходимых действий и уменьшить количество возможных ошибок, допущенных при настройке.

- 1. Выберите две или более моделей на платформе, нажавShift + левой кнопкой мышикаждую модель
- 2. Выбранные модели отображаются с синим контуром
- 3. Щелкните правой кнопкой мыши одну из выбранных моделей и выберите пункт группировать модели. Или нажмите Ctrl + G

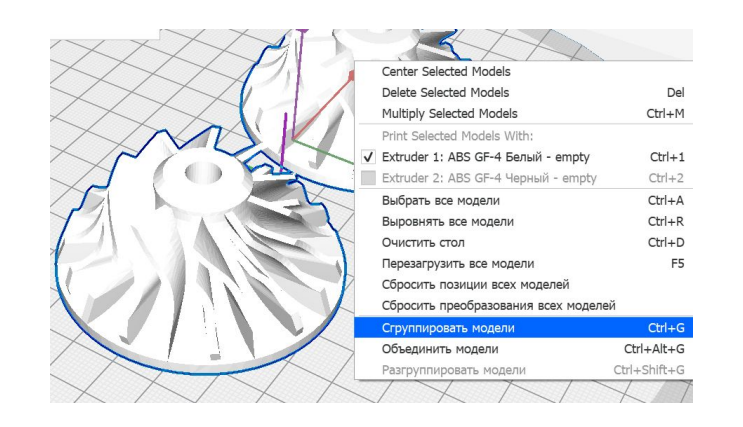

Разгруппировка выполняется с помощью той же последовательности действий, но на Шаге 3. выберите Разгруппировать модели

Группировка моделей имеет следующий эффект:

- 1. Модели сохраняют одинаковое положение на платформе
- 2. Модели сохраняют одинаковую ориентацию и положение относительно друг друга
- 3. Модели можно масштабировать, поворачивать и отражать одновременно

<span id="page-17-0"></span>Объединение моделей

**Stereotech** 

Эта функция полезна при работе с двухматериальными моделями. Слияние позволяет объединить модели самым простым из возможных способов. Выполните следующие действия, чтобы объединить модели:

- 1. Выберите две или более моделей на платформе, нажавShift + левой кнопкой мыши каждую модель
- 2. Выбранные модели отображаются с синим контуром
- 3. Щелкните правой кнопкой мыши одну из выбранных моделей и выберитеобъединить модели. Или нажмите Ctrl + Alt + G

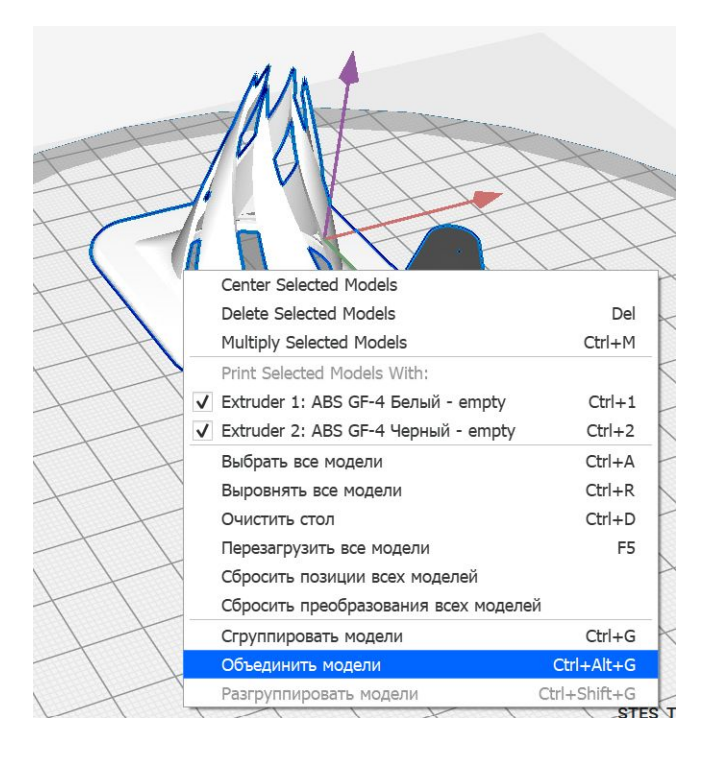

Слияние моделей имеет следующий эффект:

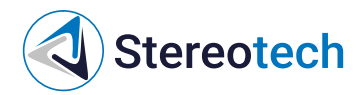

- 1. Модели выравниваются по положению исходных точек обеих моделей
- 2. Модели можно масштабировать, поворачивать и отражать одновременно

## <span id="page-18-0"></span>Режимы просмотра

STE Slicer предлагает несколько способов просмотра модели. Различные виды позволяют проверить модель на наличие определенных деталей. Существует три различных режима.

<span id="page-18-1"></span>Просмотр модели

Просмотр модели выбирается по умолчанию и представляет модель в исходном виде. Таким образом, вы можете проверить, загружена ли нужная модель и правильно ли она загружена.

- Модель (1) показана в соответствии с выбранным режимом просмотра
- Кнопка режима просмотра (3) расположена в правом верхнем углу 3D вида.
- Щелкните его и убедитесь, что выбран параметр "Просмотр модели" (2).
- Если модель находится в непечатаемой области, она отображается полосами (4)
- Непечатаемые области (5) это темно-серые области на платформе.

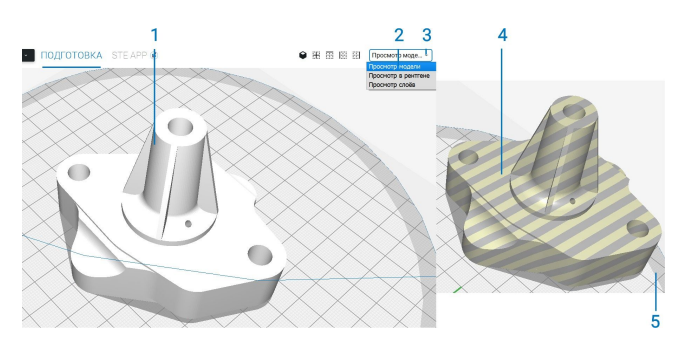

## <span id="page-18-2"></span>Просмотр в рентгене

Просмотр в рентгене позволяет просматривать модель насквозь, что позволяет легко обнаружить недостающую и нежелательную внутреннюю геометрию. Обнаруженные ошибки в модели отображаются красным цветом. Не все типы ошибок отображаются, поэтому данный режим просмотра не является гарантией правильности модели.

Хотя некоторые модели "ломаются" при загрузке, исправление моделей позволяют печатать модель насколько это возможно правильно.

- Модель (1) показана в соответствии с выбранным режимом просмотра
- Кнопка режима просмотра (3) расположена в правом верхнем углу 3D вида.

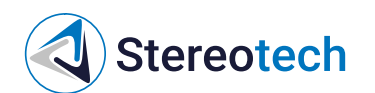

- Щелкните его и убедитесь, что выбран пункт "Просмотр в рентгене" (2).
- Некорректные части модели обозначены красными областями (4)

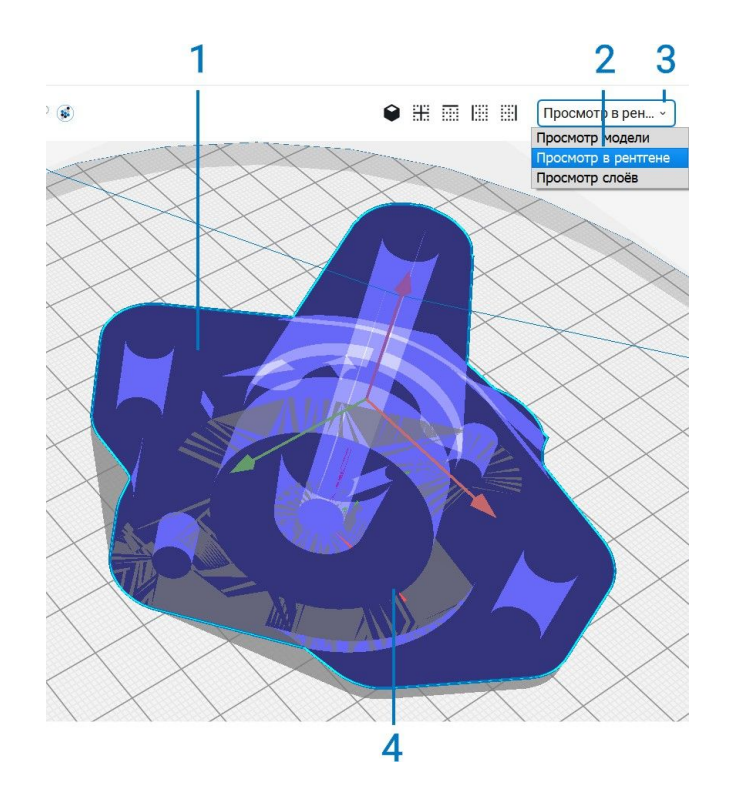

### <span id="page-19-0"></span>Просмотр слоев

Просмотр слоев представляет движения печати сопла(сопел). Таким образом, визуализируется результат всего ввода с панели настроек, что идеально подходит для определения параметров печати.

- Модель (1) показана в соответствии с выбранным режимом просмотра
- Кнопка режима просмотра (4) расположена в правом верхнем углу 3D вида. Щелкните его и убедитесь, что выбран "Просмотр слоев".
- Визуализация экструдеров (2) может быть переключена для облегчения просмотра отдельных деталей.
- Цвета линий могут быть установлены в соответственно типу линии (3) или цвету материала
- Различные части линий (5) могут быть отключены, чтобы получить более подробное представление о некоторых частях модели
- В поле слой (6) отображается текущий просматриваемый слой. Он может быть использован для ввода значений, чтобы сразу перейти к нужному слою
- Слайдер слоев состоит из трех частей. Верхней (7), средней (8 ) и нижней (9) частей. Эти части можно перетаскивать отдельно, чтобы изучить модель послойно

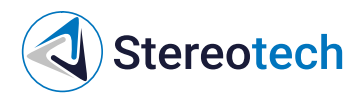

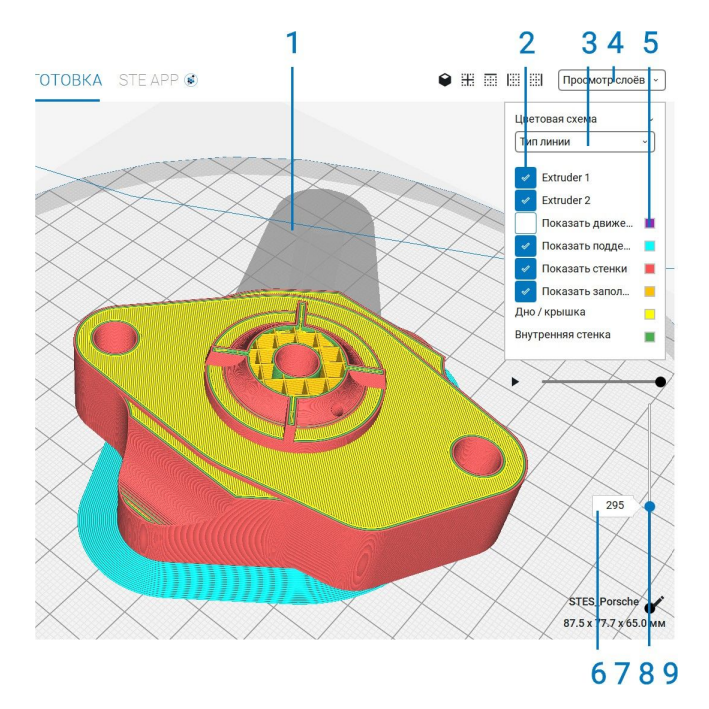

## <span id="page-20-0"></span>Сохранение проекта

<span id="page-20-1"></span>Сохранение и загрузка проекта (3MF)

Для того, чтобы сохранить информацию с расположением 3D моделей в области печати, профилями принтера и материалов, а также настройками печати, рекомендуется использовать функцию сохранения проектов. Эта информация может быть полезна если вы хотите поделиться или иметь возможность вносить изменения в проект. Для сохранения проекта выберите меню File -> Save... При сохранении проекта Stereotech STE Slicer показывает сводку всех настроек, которые будут сохранены. 3D модели на также сохраняются вместе с их расположением. При нажатии кнопки Save откроется окно сохранения файла с расширением .3mf

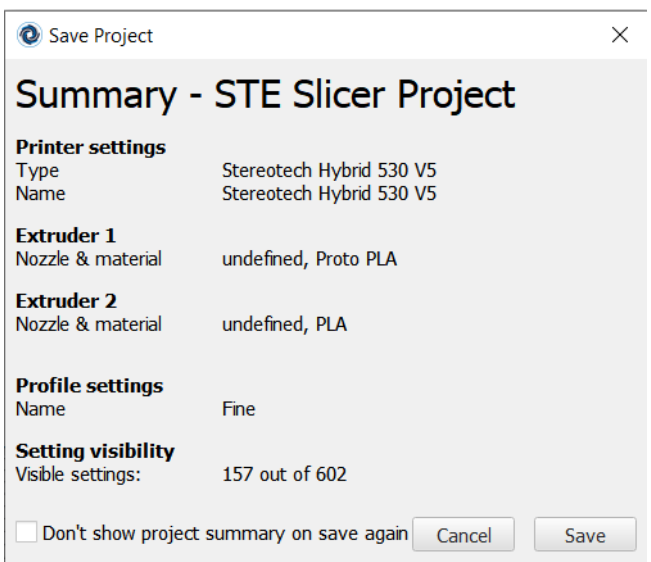

Для загрузки проекта выберите менюFile -> Open File(s)... и в открывшемся окне выберите

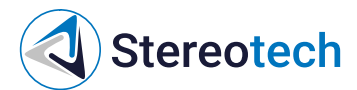

.3mfфайл вашего проекта. Далее появится окно с выбором действия с проектом. Возможны 2 варианта: • Открыть файл как проект (Open as project) • Загрузить 3D модели не загружая настройки печати и профили (Import models)

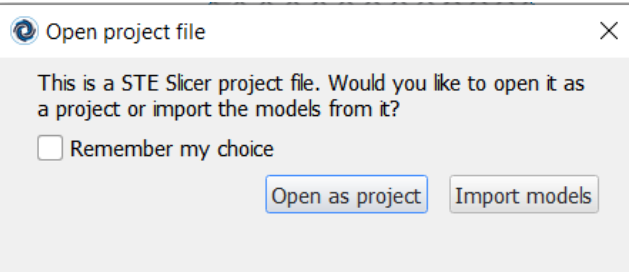

При выборе открытия файла как проект откроется сводка по проекту. При совпадении имени профиля принтера есть возможность либо обновить текущий профиль (Update <Имя профиля>) либо создать новый профиль (Create new)

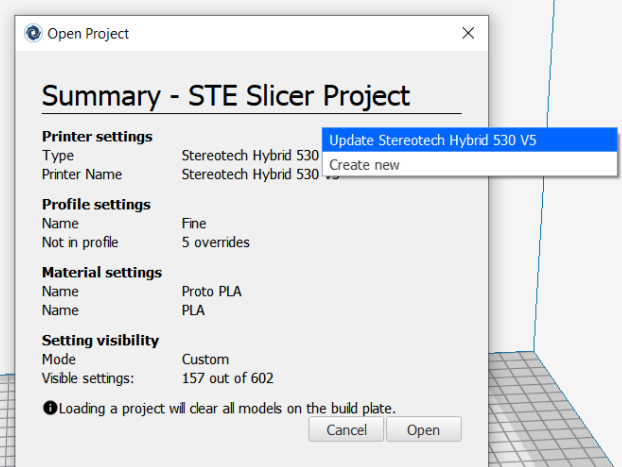

<span id="page-21-0"></span>Сохранение файла печати (Gcode)

Когда STE Slicer закончит нарезать вашу модель, она будет готова к печати. Затем файл можно сохранить на компьютере или сохранить на съемном USB устройстве, нажав на кнопку Сохранить в файл. Далее, сохраненный файл .gcode необходимо загрузить на принтер, используя веб-интерфейс STE App или подключив съемное USB устройство к принтеру.

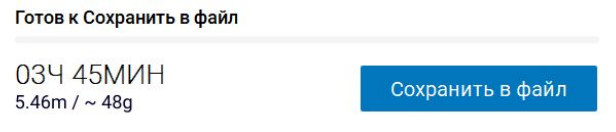

## <span id="page-21-1"></span>Горячие клавиши и элементы управления мышью

<span id="page-21-2"></span>Управление мышью

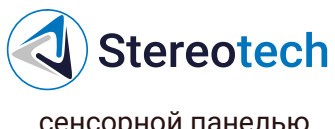

сенсорной панелью.

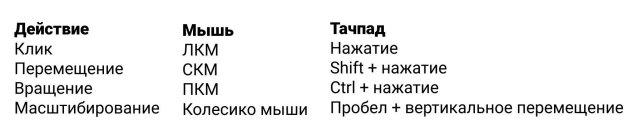

<span id="page-22-0"></span>Клавиши

#### Глобальные

- $\bullet$  CTRL + Z
- $\bullet$  CTRL + SHIFT + Z
- Инструмент Q
- Инструмент A
- Инструмент Z

Элементы управления 3D видом

- **Вращение камеры в 3D Клавиши стрелок**
- Приближение камеры в 3D+ и -

#### Выбор модели

- Выбор нескольких объектов в окне 3DУдерживайте Shift + ЛКМ
- Выберите объект вУдерживайте CTRL + ЛКМ
- Очистить CTRL + D
- Удалить выбранный DELETE
- Открыть CTRL + O

#### Инструменты настройки

- Переключение пошагового вращения /Удерживайте Shift
- Переключение равномерного Удерживайте CTRL

# <span id="page-22-1"></span>Пользовательский режим

В Stereotech STE Slicer на панели настроек доступны два рекомендуемый и пользовательский. Рекомендуемый режим идеально подходит для начинающих, в то время

# **Stereotech**

как пользовательский режим предлагает больше настроек для опытных пользователей. Ранее было рассказано, как работает нарезка в рекомендуемом режиме; на этой странице мы объясним, как использовать пользовательский режим.

<span id="page-23-0"></span>Профиль

В зависимости от вашего устройства и материала, доступны различные профили для печати из коробки. Эти профили являются идеальной отправной точкой для создания собственных пользовательских профилей. Эти профили находятся где-то между "extra fine" и "sprint" и обеспечивают переменную высоту слоя, скорость печати и многие другие настройки.

В зависимости от выбранного принтера и материала Stereotech STE Slicer автоматически обновит каждый профиль с правильными настройками.

## <span id="page-23-1"></span>Панель поиска

В пользовательском режиме есть строка поиска, позволяющая легко получить доступ к новым настройкам или отфильтровать текущие настройки в соответствии с вашими потребностями:

- Это поле ввода (1) может использоваться в любое время для фильтрации и поиска настроек
- Темные настройки (2) видны даже без фильтра
- Светлые настройки (3) теперь видны, но только потому, что они в данный момент отфильтрованы.
- Убедитесь, что "пользовательский" режим (4) активен.
- Выберите базовый профиль (5) для настройки
- Нажмите кнопку "х" (6), чтобы очистить фильтр
- "Щелкните правой кнопкой мыши" по настройке (7), чтобы выполнить следующие скопировать значение на все экструдеры, скрыть / показать настройку или перейти к параметрам настройки

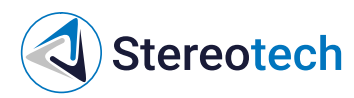

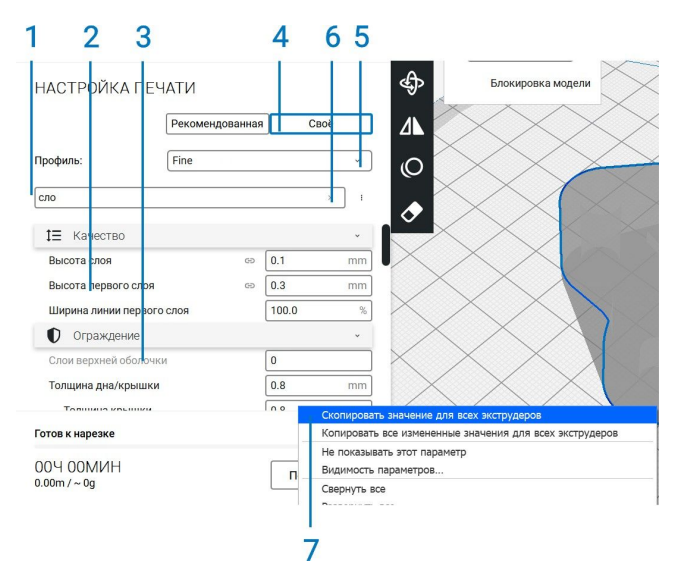

<span id="page-24-0"></span>Скорректированные, скрытые и рассчитанные настройки

Настройки в Stereotech STE Slicer иногда показывают значки. Значение этих иконок объясняется ниже:

- Значок сброса (1) указывает на то, что эта настройка была настроена вручную и больше не соответствует настройке профиля. Щелкните по значку, чтобы вернуть значение, заданное в профиле
- Значок вычисленной настройки (2) указывает, что значение было вычислено STE Slicer, но теперь перезаписано абсолютным значением. Щелкните значок, чтобы изменить значение обратно на вычисленное значение
- Значок цепочки (3) указывает, что заданное здесь значение синхронизировано для всех экструдеров.
- Если входные данные выделены серым цветом (4), это означает, что значение перезаписывается значениями в дочерних настройках
- Значок шестеренки (5) можно использовать для настройки параметров видимости настроек
- Значок информации (6) показывает, что пользовательская настройка скрыта. Щелкните значок, чтобы открыть его
- Стрелку категории (7) можно использовать для просмотра или скрытия всех настроек категории

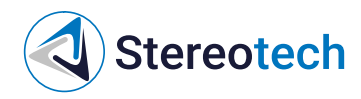

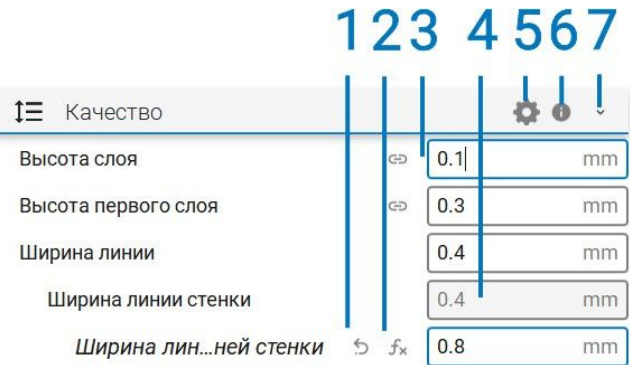

## <span id="page-25-0"></span>Настройки

Настройки на боковой панели разделены по категориям, так что вы можете легко перемещаться по ней. Доступны следующие категории:

- Параметры, связанные с принтером
- Режим Режим печати на 5D принтере
- Параметры, определяющие (визуальное) качество печати
- Настройки, относящиеся к внешней стороне печати
- Все настройки, которые имеют отношение к внутренней стороне печати
- Настройки, связанные с материалом
- Скорость, с которой печатающая головка перемещается во время печати
- Как печатающая головка ведет себя во время перемещения
- Настройки, определяющие способ охлаждения пластика
- Варианты печати с поддержками
- Определяет адгезию вашей модели к платформе
- Исправление моделей Варианты устранения неисправностей в моделях
- Специальные Особенности, влияющие на способ печати
- Экспериментальные новые возможности

Все категории можно свернуть/развернуть, нажав на значок стрелки в правой части, что отобразит доступные настройки. Stereotech STE Slicer показывает выбор наиболее распространенных настроек по умолчанию, но можно изменить видимость настроек в соответствии с вашими собственными предпочтениями. Для изменения параметров видимости выполните следующие действия:

- 1. Перейдите в Парметры > Настройки или нажмите на значок шестеренки одной из категорий
- 2. Выберите или отмените выбор параметров, которые вы хотите отобразить на боковой панели

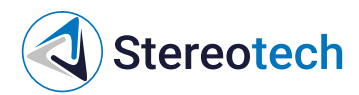

Кроме того, все настройки имеют всплывающие подсказки, содержащие краткое описание функциональности каждой настройки.

## <span id="page-26-0"></span>Управление принтерами

Если вы хотите настроить принтер или добавить дополнительные принтеры в Stereotech STE Slicer, вы можете сделать это, перейдя в раздел "Настройки" > "принтер" > " управление принтерами…". Откроется окно настройки принтеров, как на изображении ниже. Данное окно позволяет:

- Активировать выбранный профиль принтера
- Добавить новый принтер
- Удалить выбранный профиль
- Переименовать профиль

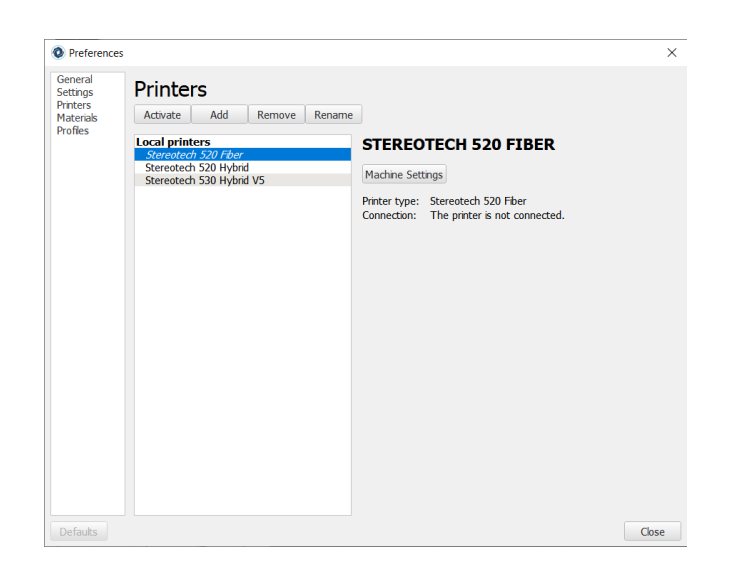

Кнопка Machine Settings позволяет изменить физические параметры принтера (например, изменить диаметр сопла экструдера)

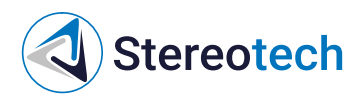

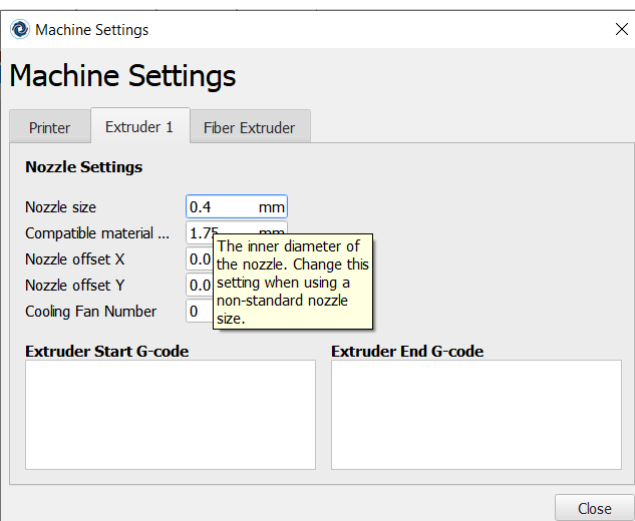

## <span id="page-27-0"></span>Удаление принтеров

Вы всегда можете удалить принтеры, добавленные в Stereotech STE Slicer. Вы можете сделать это следующим образом:

- 1. Перейдите в меню "Принтер" или на панели настроек и выберите пункт "Управление принтерами"…'
- 2. Выберите принтер, который вы хотите удалить, а затем нажмите кнопку "Удалить". Подтвердите, выбрав "да" во всплывающем окне

<span id="page-27-1"></span>Переименование принтера

Если вы используете несколько принтеров, может быть полезно дать им различные имена. Вы уже можете дать принтеру пользовательское имя при добавлении нового принтера, но также можно переименовать принтеры после их добавления. Для этого выполните следующие действия:

- 1. Перейдите в меню "Принтер" или на панели настроек и выберите пункт "Управление принтерами"…'
- 2. Выберите принтер, который вы хотите переименовать, а затем нажмите кнопку "Переименовать"
- 3. Введите желаемое имя и нажмите кнопку "ОК" для подтверждения

# <span id="page-27-2"></span>Управление профилями

Stereotech STE Slicer предоставляет возможность сохранять, обмениваться и управлять профилями печати. Работа с профилями печати имеет важное значение для повышения эффективности. На этой странице объясняется, как работать с профилями печати, чтобы максимально использовать возможности 3D печати.

<span id="page-28-0"></span>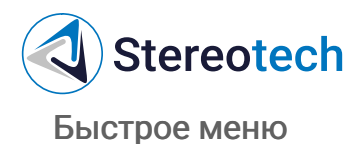

Самый простой способ быстро создать, обновить и сохранить профиль - через быстрое меню. Это также самый простой способ получить доступ к менеджеру профилей.

- Откройте быстрое меню, щелкнув профиль (1)
- Текущий активный профиль отмечен галочкой (2)
- Создать (3) новый профиль с текущими настройками
- Обновить (4) уже сохраненный профиль с текущими настройками
- Отменить (5) текущие настройки и вернитесь к сохраненному профилю.
- Откройте менеджер профилей (6)

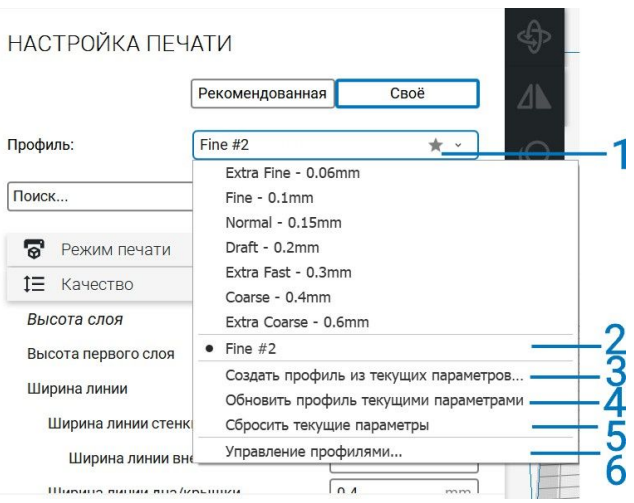

<span id="page-28-1"></span>Менеджер профилей

При нажатии на кнопку " менеджер профилей… он откроется на новом экране со всеми доступными опциями, как показано ниже.

- Вкладка профили (1) расположена в левой части панели настроек.
- Выберите профиль и нажмите кнопку "Активировать" (2), чтобы включить его
- Выберите профиль и нажмите кнопку "Дублировать" (3), чтобы сделать копию
- Выберите профиль и нажмите кнопку "Удалить" (4), чтобы удалить профиль
- Выберите профиль и нажмите "Переименовать" (5), чтобы изменить его имя
- Импортируйте (6) и экспортируйте (7) профили, чтобы поделиться ими с другими
- Список настроек (8 ) содержит все пользовательские настройки профиля

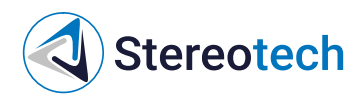

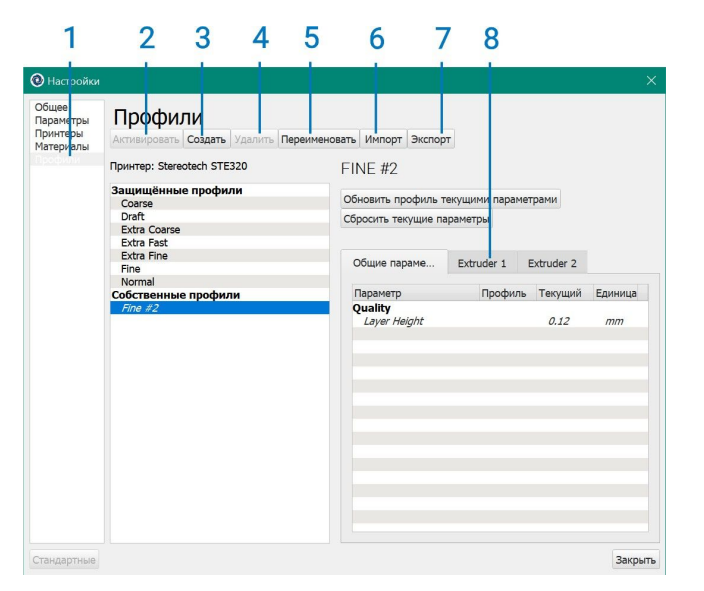

## <span id="page-29-0"></span>Добавление нового профиля

В Stereotech STE Slicer вы можете добавлять новые профили печати на основе существующих профилей. Чтобы добавить профиль, выполните следующие действия:

- 1. Нажмите на профиль в строке меню или на панели настроек и выберите Добавить профиль
- 2. Появится новый экран; выберите Добавить
- 3. STE Slicer автоматически добавит новый профиль, который отображается в списке профилей как настроенная версия выбранного профиля

<span id="page-29-1"></span>Изменение настроек профиля

Также можно изменить существующие профили непосредственно в STE Slicer. Для этого просто выберите профиль и выйдите из менеджера профилей Используйте боковую панель настроек в главном окне для настройки параметров. Когда вы теперь переключитесь на другой профиль, STE Slicer спросит вас, Хотите ли вы обновить профиль или нет, или вы хотите создать новый профиль.

<span id="page-29-2"></span>Импорт или экспорт профилей

STE Slicer позволяет совместно использовать профили с функцией импорта и экспорта.

Чтобы импортировать профиль, выполните следующие действия:

- 1. Нажмите на "профиль" в строке меню или на панели настроек и выберите управление профилями
- 2. Выберите "Импорт" и выберите профиль или G-код, который вы хотите загрузить

Экспорт профиля также может быть выполнен в несколько простых шагов:

# **Stereotech**

- 1. Нажмите на "профиль" в строке меню или на панели настроек и выберите управление профилями
- 2. Выберите профиль, который вы хотите экспортировать, и нажмите кнопку "Экспорт".
- 3. Введите имя и сохраните профиль на компьютере

## <span id="page-30-0"></span>Управление материалами

Stereotech STE Slicer поставляется с предустановленными профилями материалов Stereotech, чтобы упростить процесс начала печати. При печати с другими материалами, можно добавить их самостоятельно. Таким образом, настройки материала удобно сохраняются, так что вы можете выбрать печать вашими материалами каждый раз. Чтобы перейти к настройкам материала, перейдите в раздел "Файл" > "Настройки".

- Чтобы использовать выбранный материал, нажмите кнопкуActivate
- Чтобы создать редактируемый материал из текущих настроек, нажмите кнопкуDuplicate
- Чтобы удалить пользовательский материал, выберите его и нажмите кнопку Remove
- Для импортирования пользовательских материалов нажмите кнопку Import
- Для экспорта профиля материала в файл выберитеExport
- На вкладке Information показана общая информация о материале
- Вкладка Print Settings содержит параметры материала, которые будут использоваться во время печати

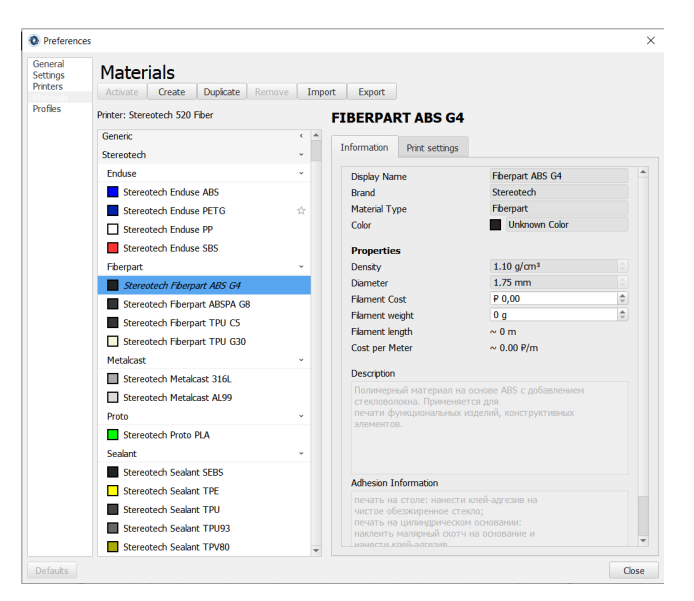

<span id="page-30-1"></span>Добавление пользовательского материала

Чтобы добавить пользовательский материал, дублируйте материал, физические свойства которого наиболее близки к новому материалу.

# **Stereotech**

Настройки материала, которые вы должны задать, обычно расположены на упаковке с материалом или на сайте производителя.

- 1. Выберите отображаемое имя (1), чтобы легко распознать материал.
- 2. Введите здесь наименование бренда материала (2). Это также классифицирует все материалы одинакового бренда в списке слева.
- 3. Укажите тип материала (3) здесь
- 4. Выберите цвет (4), нажав на поле Цвет. Появится окно выбора цвета, чтобы выбрать цвет, который будет отображаться в 3D виде
- 5. Введите все свойства материала (5). Это важно для оценки веса и цены, рассчитываемой STE Slicer
- 6. Длина материала и стоимость на метр (6) рассчитываются Ste Slicer Stereotech
- 7. Введите описание (7) филамента.
- 8. Введите информацию об адгезии (8 ), чтобы запомнить, какой адгезив лучше использовать
- 9. Перейдите на вкладку Параметры печати (9), чтобы просмотреть параметры конкретного материала
- 10. Введите здесь настройки материала (10). Эти настройки будут использоваться STE Slicer для обеспечения печати материала при нужных температурах

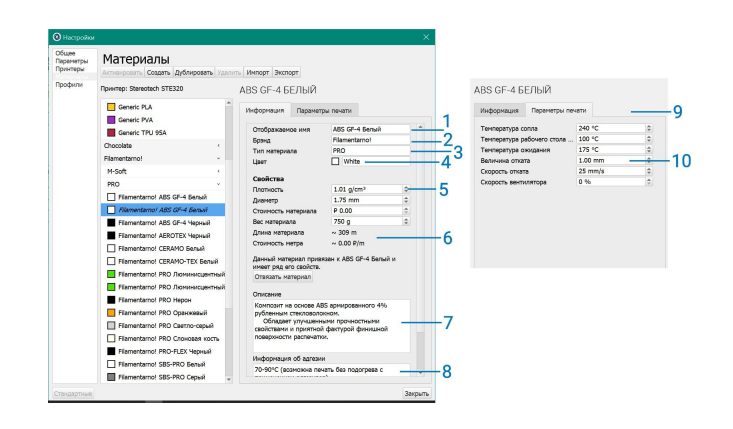

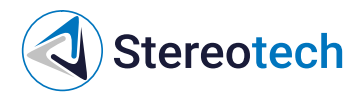

# <span id="page-32-0"></span>Выбор и отличия режимов печати

## <span id="page-32-1"></span>Выбор и отличия режимов печати

STE Slicer поддерживает различные режимы печати. Режим печати - способ подготовки (нарезки) 3D моделей в области печати. в STE Slicer можно задать один режим печати на целую сцену. Поддерживаются следующие режимы:

- Classic
- 5D Spiral
- 5D Spiral Full

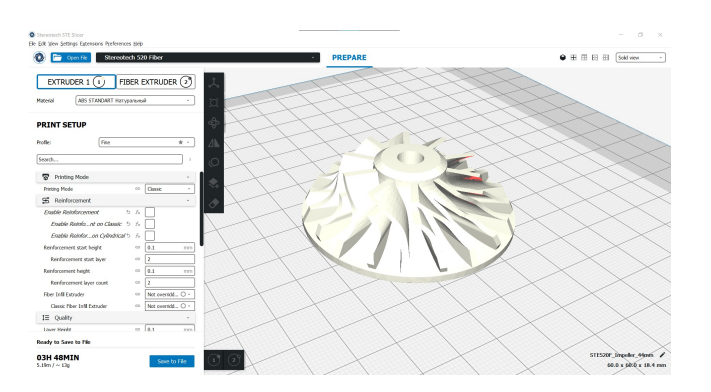

<span id="page-32-2"></span>Classic

Режим печати плоскими слоями на подогреваемой платформе. Подходит для печати плоских, корпусных, декоративных и деталей не требующих значительных нагрузок.

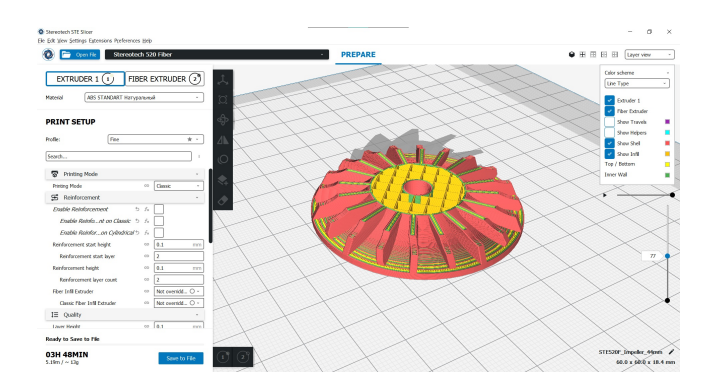

### <span id="page-32-3"></span>5D Spiral

Режим печати цилиндрическими слоями. Подходит для печати цилиндрических деталей с отверстиями и печати деталей на готовом основании или оснастке. В данном режиме доступен параметр Base Diameter задающий диаметр цилиндра (обозначен на рисунке ниже серым цветом), который вычитается из модели перед делением на слои.

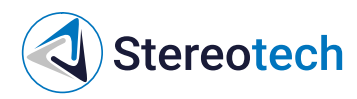

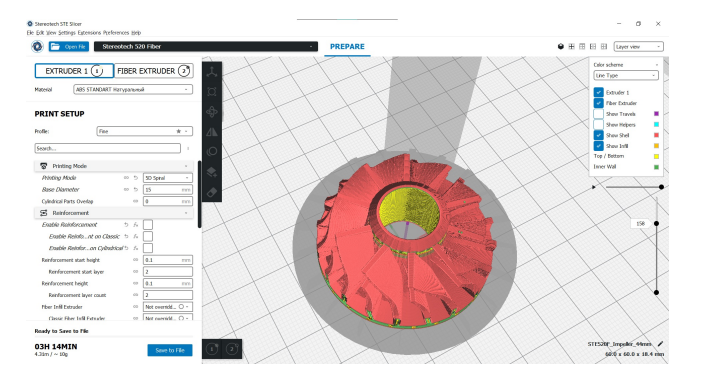

Часть модели, пересекаемая цилиндром заданного диаметра будет удалена из модели. Учитывайте это при проектировании деталей

<span id="page-33-0"></span>5D Spiral Full

Режим печати цилиндрическими слоями по печатаемому сердечнику. Порядок работы данного режима:

- Модель делится по заданному диаметру (параметр Base Diameter задающий диаметр цилиндра (обозначен на рисунке ниже серым цветом))
- Генерируется подложка, показанная на рисунке ниже голубым цветом. Она необходима при печати сердечника на основании меньшего диаметра для удержания модели на основании

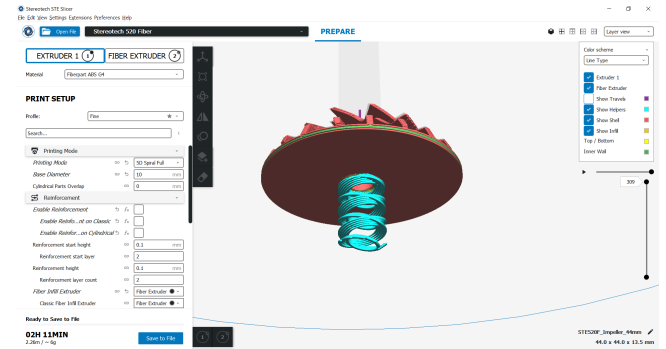

• Часть модели, пересекающаяся с цилиндром, делится на слои в режимеClassic

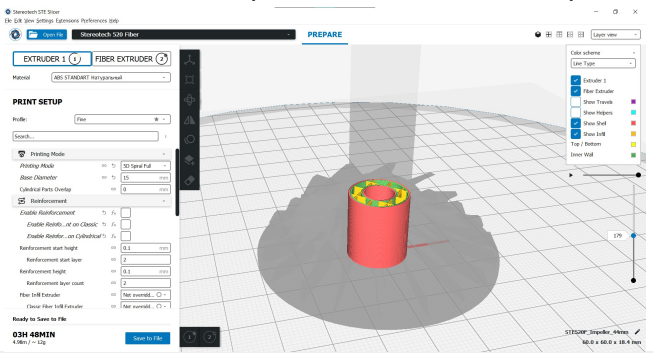

Часть модели, из которой вычтен центральный сердечник подготавливается для печати цилиндрическими слоями

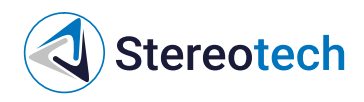

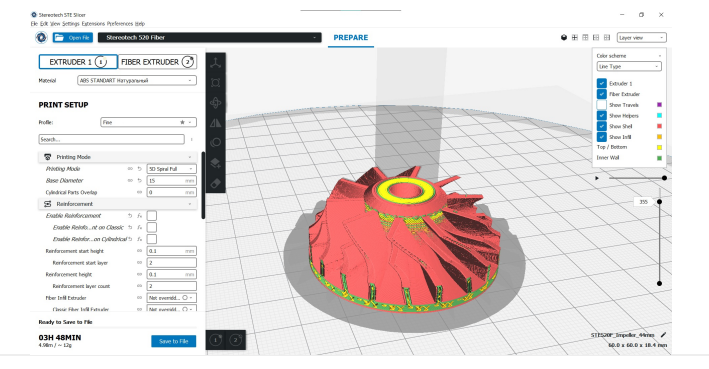

# **Stereotech**

# <span id="page-35-0"></span>Обзор настроек печати и их влияние на результат печати

## <span id="page-35-1"></span>Обзор настроек печати и их влияние на результат печати

Рассмотрим основные настройки печати, в большей степени влияющие на результат печати. Все настройки разделены по разделам:

- Printing Mode Настройки режима печати
- Reinforcement Настройки упрочнения (только для принтеров серии Fiber)
- Quality Настройки, отвечающие за качество печати
- Shell Настройки, отвечающие за внешнюю оболочку модели
- Infill Настройки внутреннего заполнения модели
- Material Настройки, связанные с материалом
- Speed Скорости, с которой печатающая головка перемещается во время печати
- Travel Как печатающая головка ведет себя во время перемещений
- Cooling Настройки, определяющие способ охлаждения модели
- **Support Настройки печати поддержек**
- $\bullet$  Build Plate Adhesion Настройки, связанные с улучшением прилипания модели к платформе
- Special Modes Специальные настройки

<span id="page-35-2"></span>Printing Mode

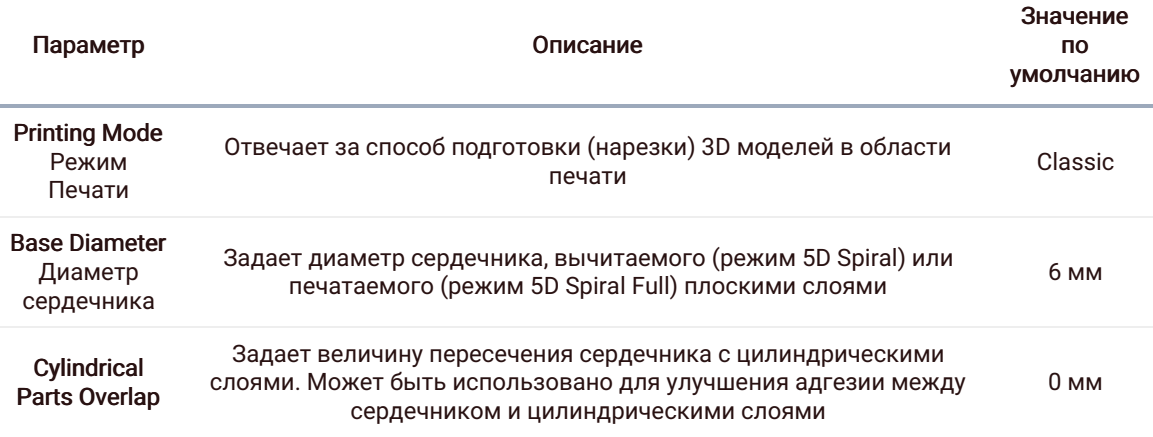

### <span id="page-35-3"></span>Reinforcement

### Настройки данного раздела описаны [ниже](file:///steslicer/print-settings#%25D0%25BD%25D0%25B0%25D1%2581%25D1%2582%25D1%2580%25D0%25BE%25D0%25B9%25D0%25BA%25D0%25B8-%25D0%25B4%25D0%25BB%25D1%258F-%25D0%25BF%25D0%25B5%25D1%2587%25D0%25B0%25D1%2582%25D0%25B8-%25D0%25BD%25D0%25B5%25D0%25BF%25D1%2580%25D0%25B5%25D1%2580%25D1%258B%25D0%25B2%25D0%25BD%25D1%258B%25D0%25BC-%25D1%2583%25D0%25B3%25D0%25BB%25D0%25B5%25D0%25B2%25D0%25BE%25D0%25BB%25D0%25BE%25D0%25BA%25D0%25BD%25D0%25BE%25D0%25BC)

<span id="page-35-4"></span>**Quality** 

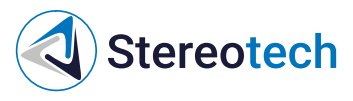

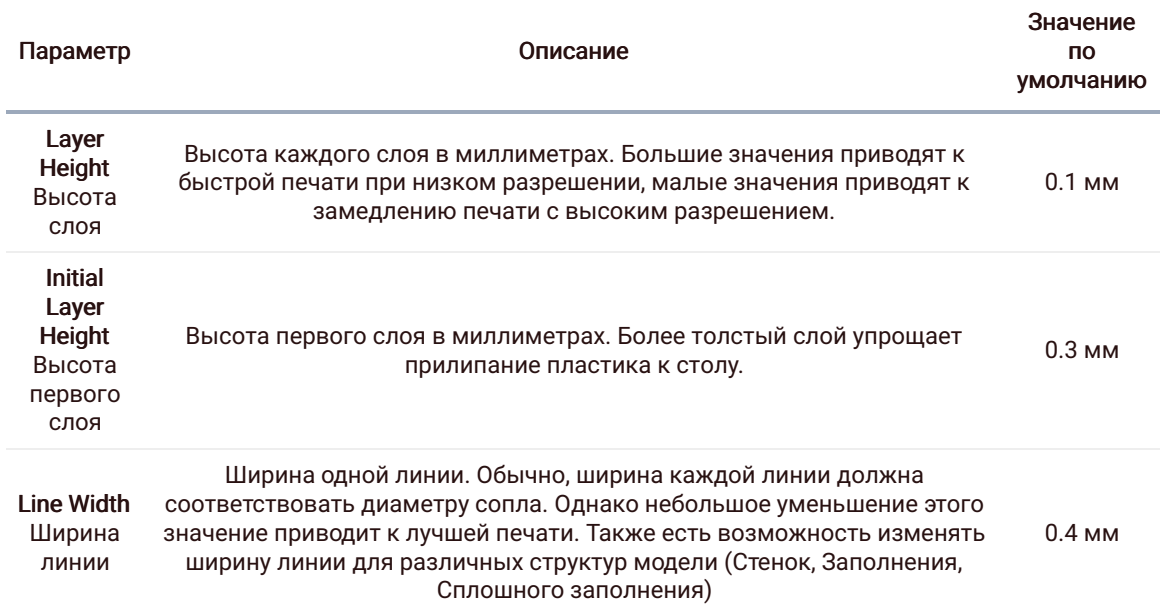

## <span id="page-36-0"></span>Shell

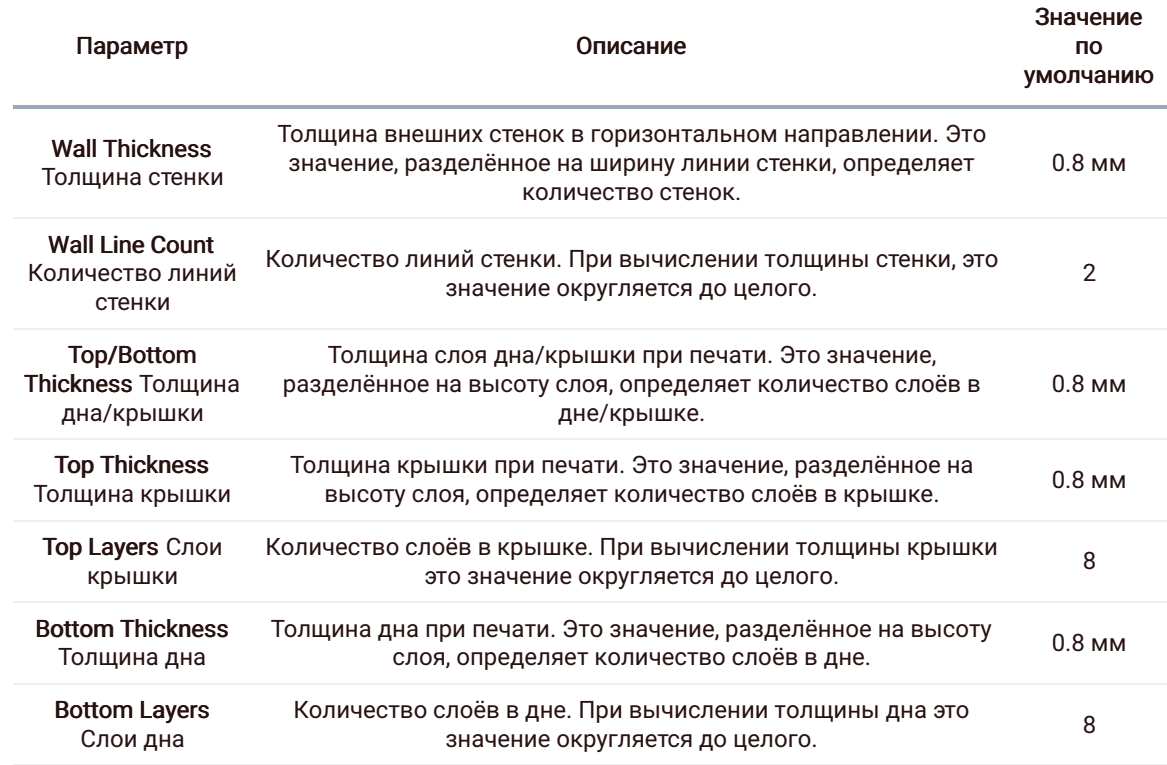

<span id="page-36-1"></span>Infill

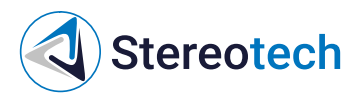

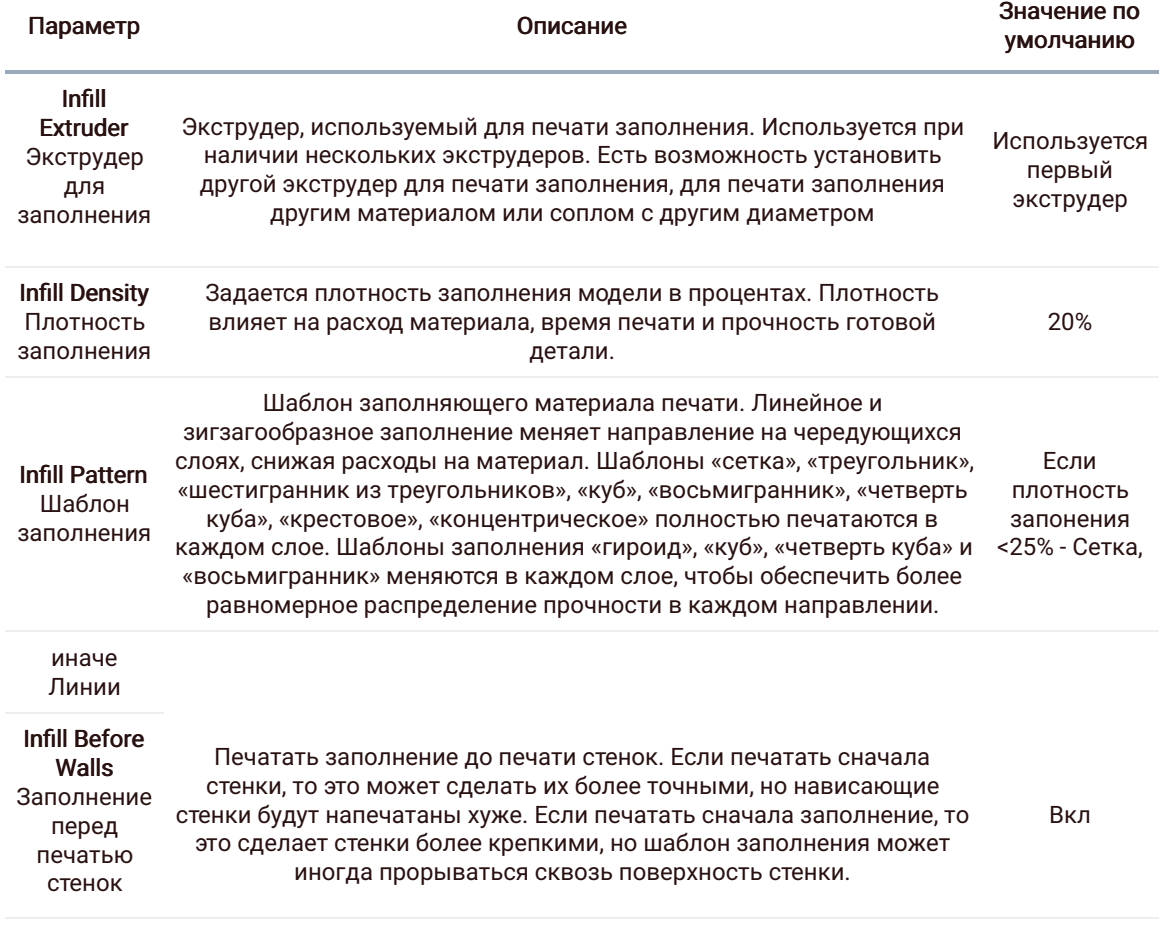

## <span id="page-37-0"></span>**Material**

Данные настройки позволяют переопределить настройки, заданные в профиле материала | Параметр | Описание | Значение по умолчанию  $|1 - 1 - 1|$  | Printing Temperature Температура сопла| Температура, используемая при печати.| Зависит от материала| |Build Plate Temperature Температура платформы |Температура, задаваемая для нагреваемой платформы. Если значение равно 0, температура основания не будет регулироваться.| Зависит от материала| |Flow Поток| Компенсация объём выдавленного материала умножается на этот коэффициент. Не рекомендуется менять данный параметр |100%| |Enable Retraction Разрешить откат |Втягивание нити при движении сопла вне зоны печати. Снижает давление материала в сопле и позволяет избавиться от подтеков и "паутины" при холостых перемещениях |Вкл.| |Retraction Distance Величина отката |Длина нити материала, которая будет втянута по время отката.| Зависит от материала| |Retraction Speed Скорость отката | Скорость, с которой материал будет извлечён и возвращён обратно при откате. |Зависит от материала|

<span id="page-37-1"></span>Speed

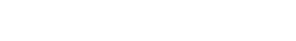

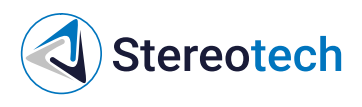

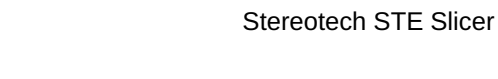

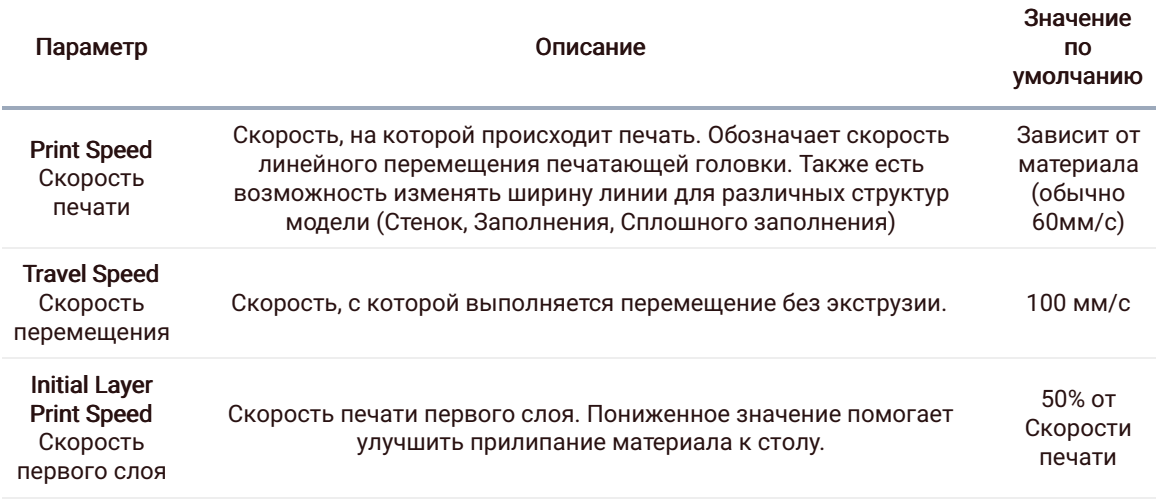

## <span id="page-38-0"></span>**Travel**

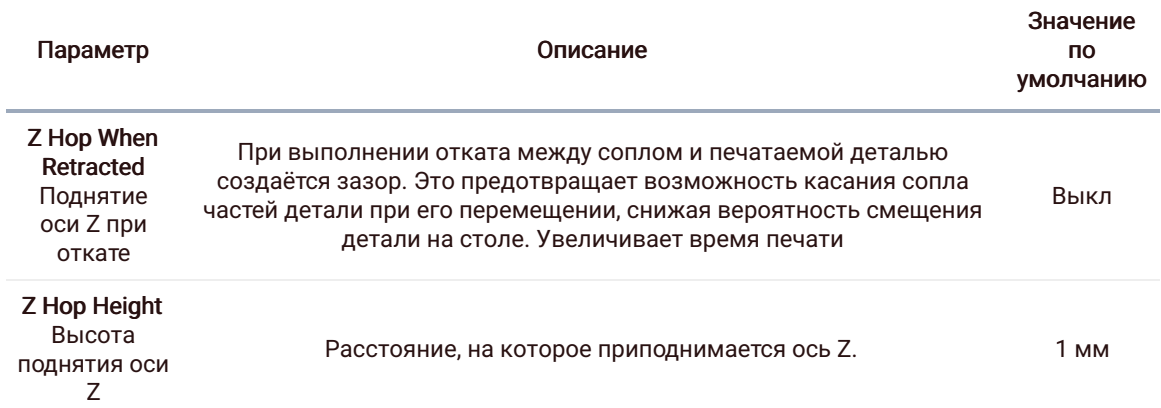

## <span id="page-38-1"></span>Cooling

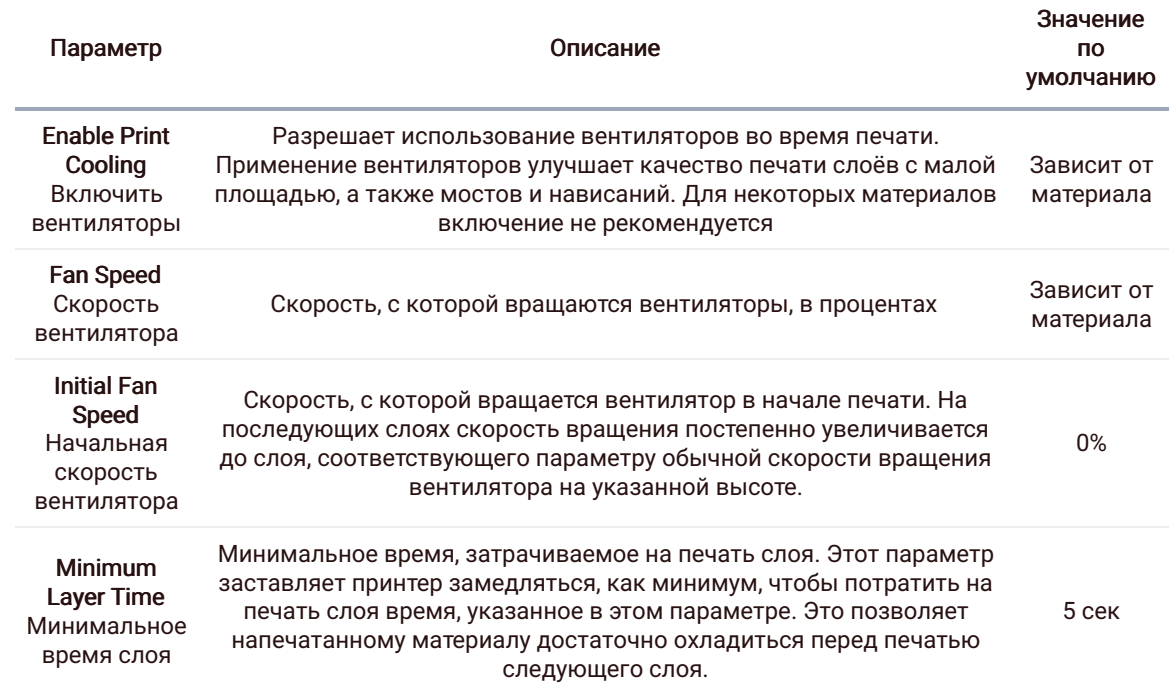

## <span id="page-38-2"></span>Support

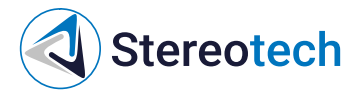

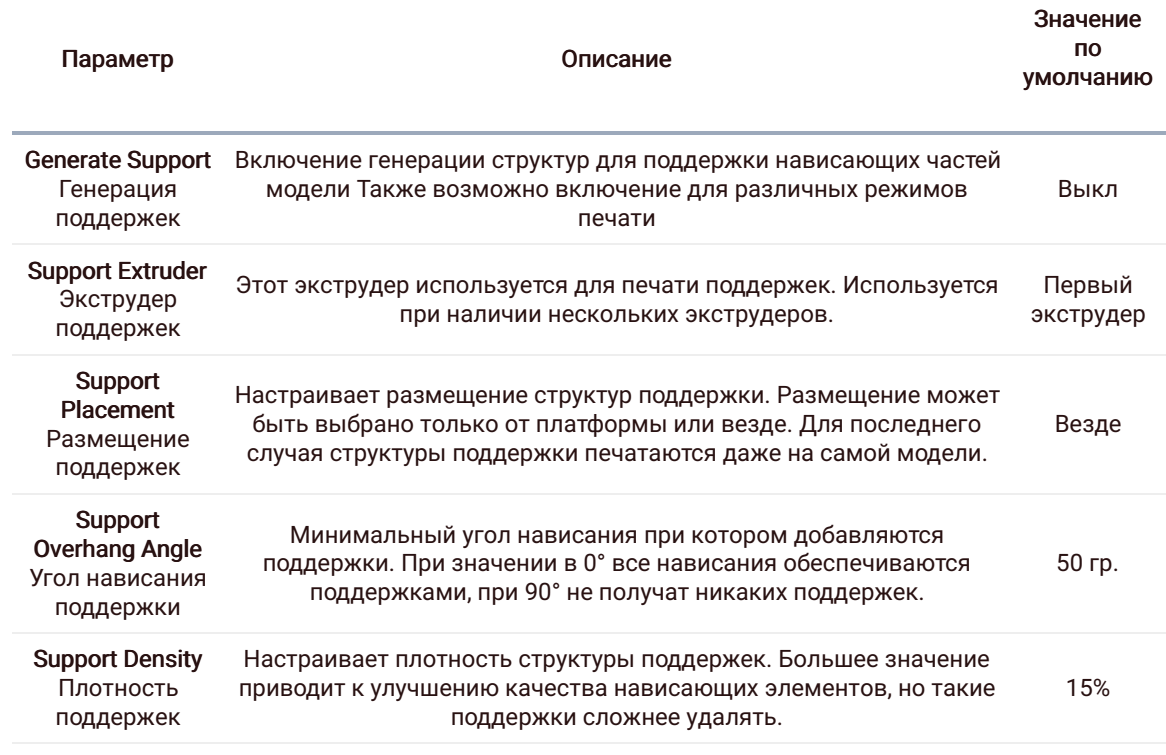

## <span id="page-39-0"></span>Build Plate Adhesion

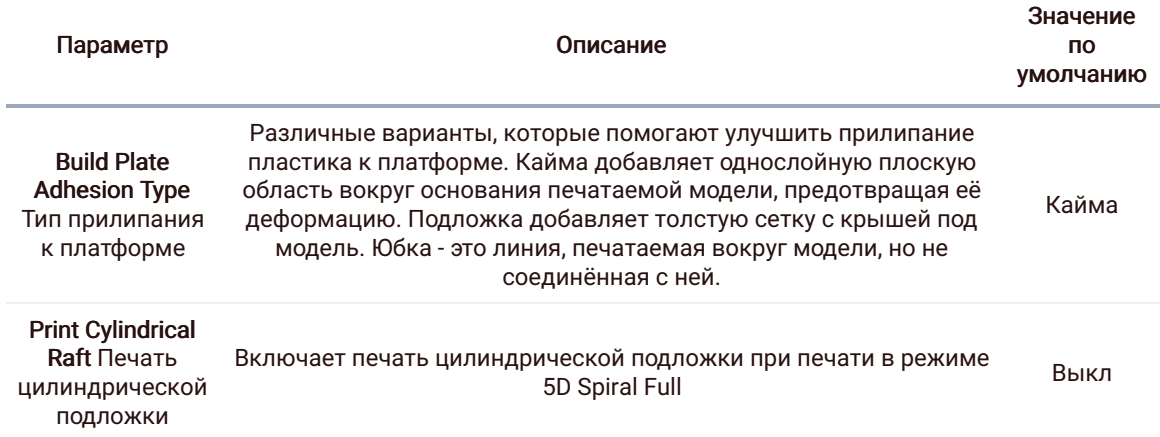

<span id="page-39-1"></span>Настройки для печати непрерывным углеволокном

После добавления принтера с возможностью печати непрерывными волокнами убедитесь, что в профиле экструдера Fiber Extruder выбрано правильное волокно. Выбрать необходимое волокно можно в выпадающем меню Material

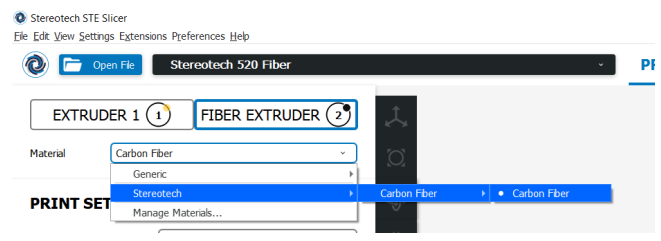

Доступные параметры показаны на рисунке ниже

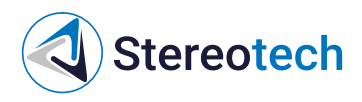

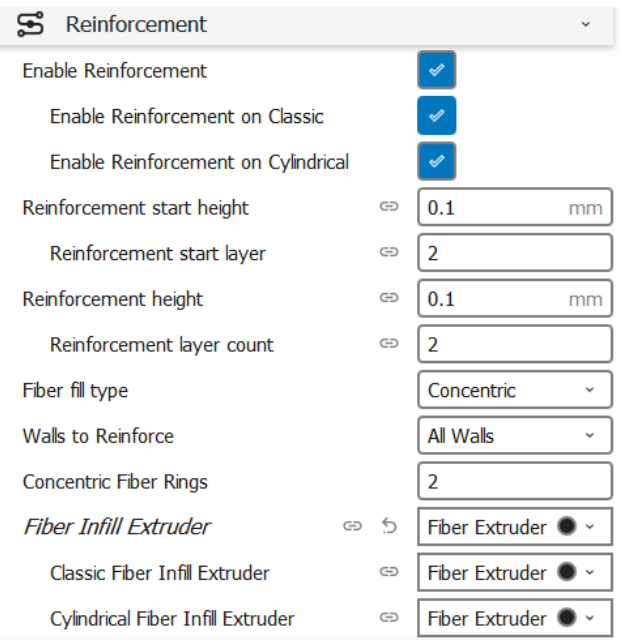

Не забудьте указать Fiber Extruder в настройке Fiber Infill Extruder для того, чтобы армирующее заполнение печаталось экструдером с непрерывным волокном

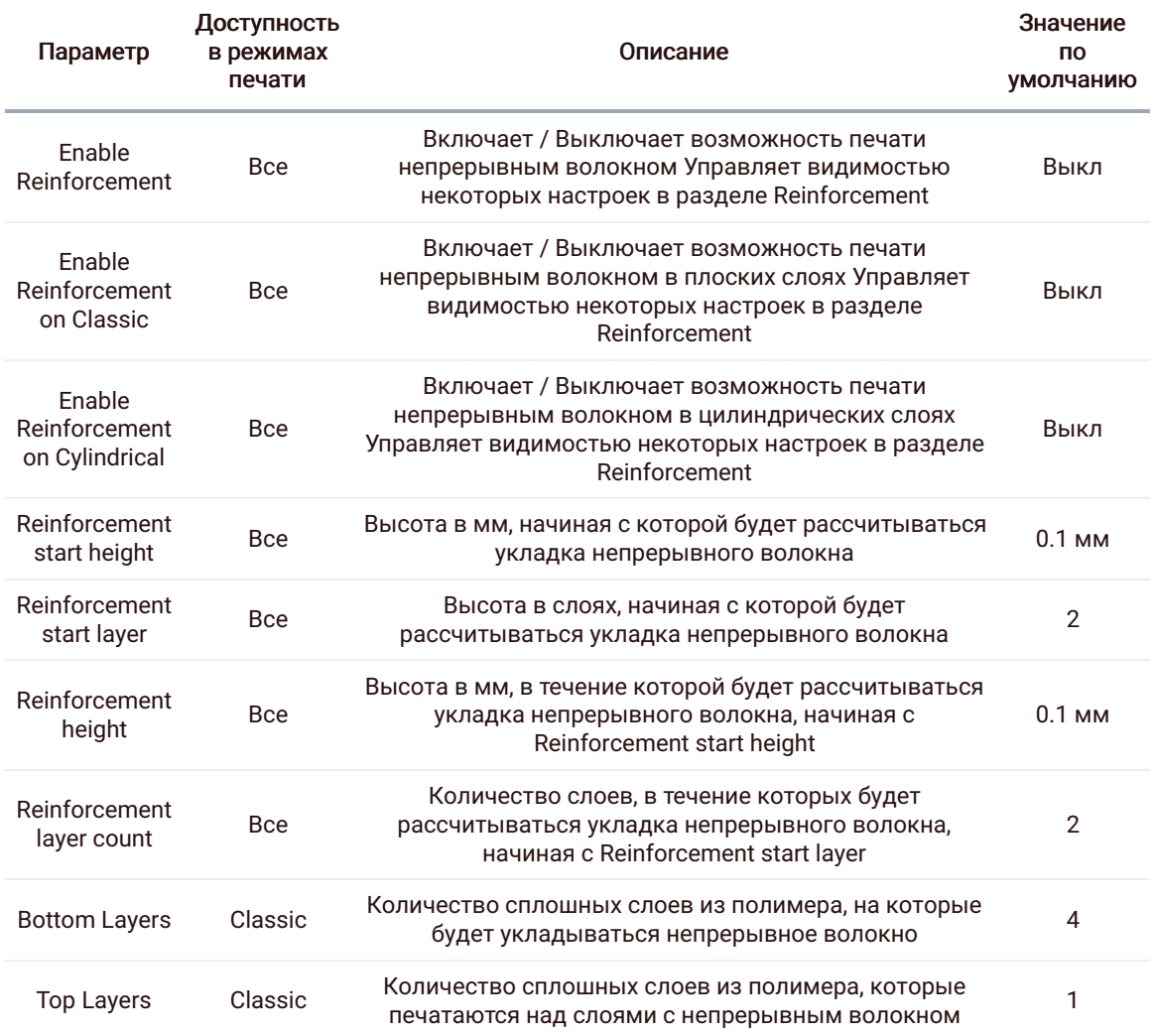